## ИНСТРУКЦИЯ ПО ЭКСПЛУАТАЦИИ

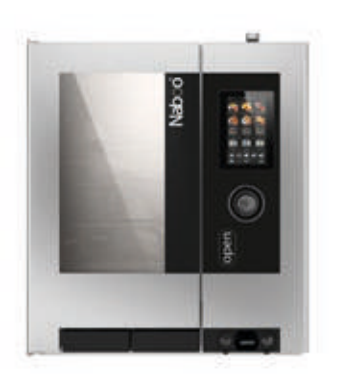

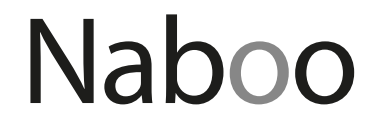

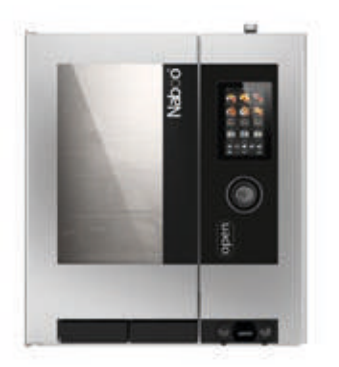

**YOMMA** Naboo

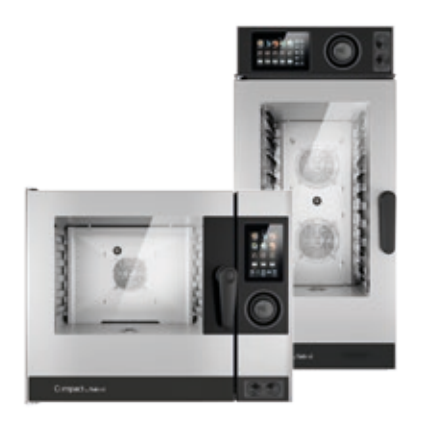

**Compact by Naboo** 

## ВНИМАНИЕ! Прочитать инструкции перед началом применения прибора

## Приготовление пищи само по себе - это наука. Только повар превращает его в искусство.

Уважаемый клиент! Поздравляем с выбором Naboo.

Приобретенное вами изделие не просто печь комбинированного типа, а настоящий кухонный агрегат, который за счет инновационных технологических решений облегчит вашу работу и позволит достичь несравнимых и неизменных со временем результатов.

Рекомендуем вам внимательно прочесть предупреждения и советы из настоящего руководства.

Так вам будет проще эксплуатировать ваш новый агрегат и долго сохранять его эффективность.

По всем вопросам вы можете обратиться по тел. +39 0438 9110 – или на email: lainox@lainox.it

## **Служба технической поддержки**

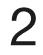

## МОДЕЛИ

Каждая буква в наименовании модели обозначает характеристику прибора. Цифра за ней обозначает объем модели.

NA\_B = Naboo с бойлером NA\_V = Naboo с прямой подачей пара

 $AR_N =$  Aroma by Naboo

CO\_N = Compact by Naboo с прямой подачей пара

CV\_N = Compact by Naboo с прямой подачей пара

CB\_N = Compact by Naboo с бойлером

 $E_$  = электрический

 $\underline{\phantom{a}}\mathbf{G}_{-}$  = газовый

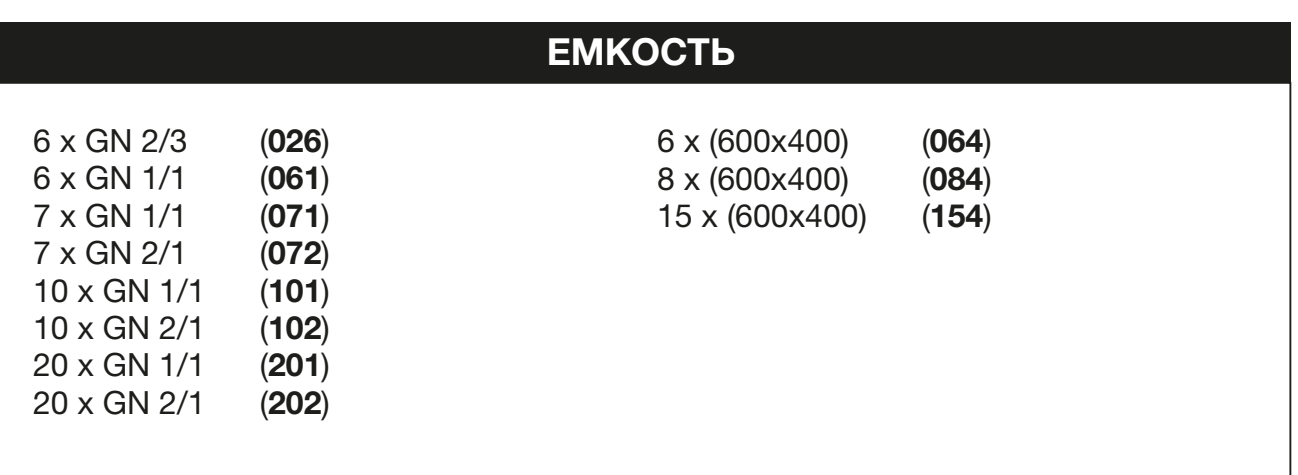

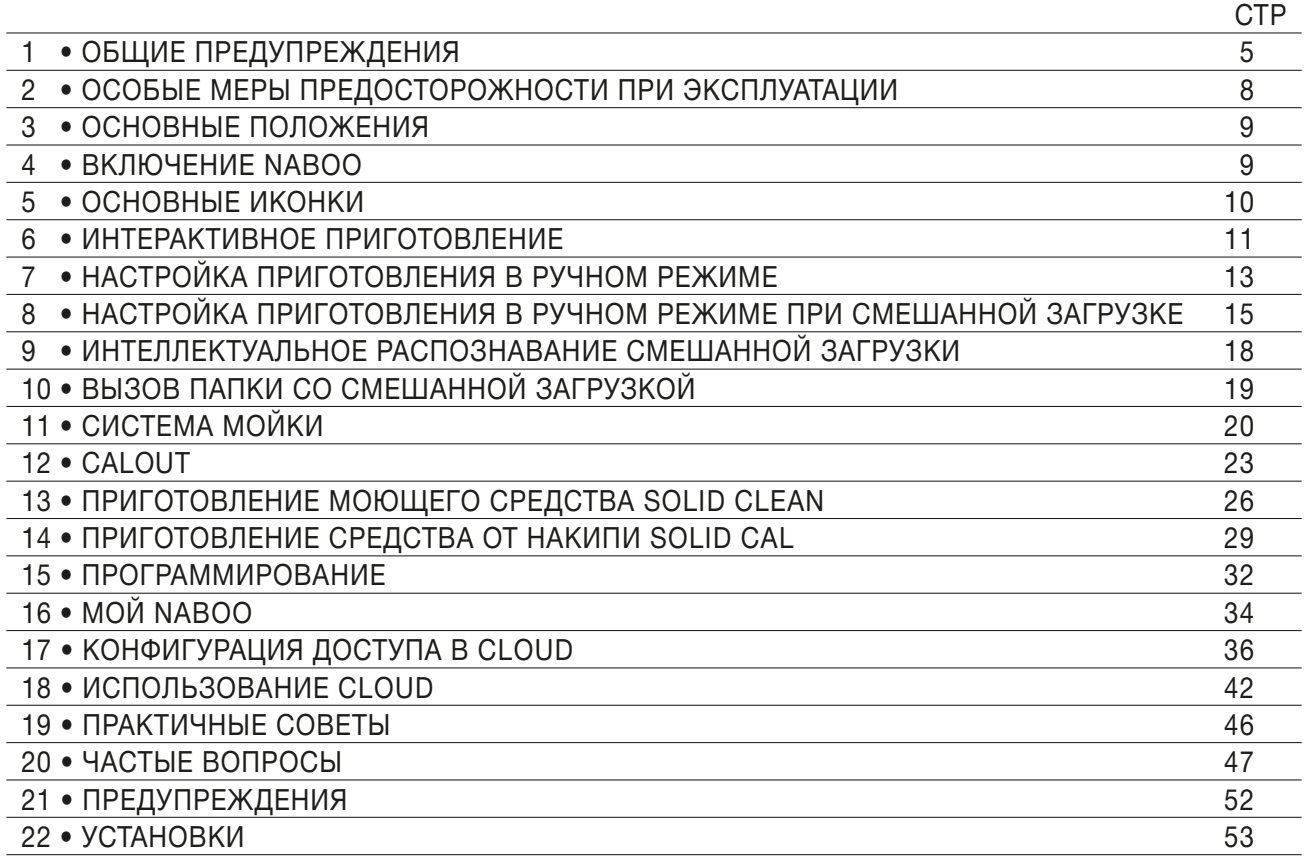

Изготовитель снимает с себя всякую ответственность за возможные неточности настоящего Руководства, вызванные опечатками или ошибками при наборе текста. Изготовитель оставляет за собой право вносить в продукцию изменения, которые он считает необходимыми или полезными, если они не наносят вреда основным функциям печи.

Запрещается полное или частичное воспроизведение или копирование текстов или рисунков настоящего Руководства, без предварительного разрешения Фирмы-изготовителя.

**- ПЕРЕВОД ОРИГИНАЛЬНАЯ ИНСТРУКЦИЯ -**

## 1 • ОБЩИЕ ПРЕДУПРЕЖДЕНИЯ

Необходимые со временем работы и внеплановое обслуживание печи должны выполняться только персоналом, который уполномочен фирмой-производителем или является персоналом авторизованного сервисного центра.

• Внимательно прочитать содержащиеся в настоящем руководстве предупреждения, поскольку в них содержатся важные указания по безопасности эксплуатации и обслуживания.

Бережно хранить настоящее руководство по эксплуатации!

- Данный прибор должен применяться только для тех целей, для которых он был разработан: приготовление пищевых продуктов. Любое другое применение считается ненадлежащим, а, следовательно, опасным.
- Только соответствующим образом обученный обслуживающий персонал может работать с прибором.
- Данным прибором могут пользоваться дети от 8 лет и старше. а также лица с ограниченными физическими, сенсорными или умственными способностями или без необходимого опыта или знаний, если они находятся под присмотром или были обучены пользоваться прибором лицом, ответственным за их безопасность.
- Дети должны быть под присмотром, чтобы они не могли играть с прибором.
- Очистку и обслуживание нельзя поручать детям, если они находятся без присмотра.
- Необходимо следить за работой печи.

## **1 • ОБЩИЕ ПРЕДУПРЕЖДЕНИЯ**

- •Во время работы поверхности печи нагреваются. Будьте внимательны!
- ВНИМАНИЕ! При открытии дверцы возможен выход горячего пара.
- •Если шнур питания поврежден, в целях предотвращения любых опасностей его замену должен выполнить производитель или его сервисный центр, либо лицо с подобной квалификацией.
- •В случае поломок или неисправностей в работе немедленно выключить печь!
- •ВНИМАНИЕ! Во время работ по очистке, обслуживанию и замене компонентов отключайте электрическое питание прибора.
- •ВНИМАНИЕ! Пол поблизости от прибора может быть скользким!

## •Предохранительная наклейка

- •Максимальная высота закладки для емкостей с жидкостями.
- •ВНИМАНИЕ, во избежание ожогов не использовать емкости, наполненные жидкостями или продуктами, которые в процессе готовки становятся текучими, на более высоких уровням, чем те, что доступны для наблюдения.

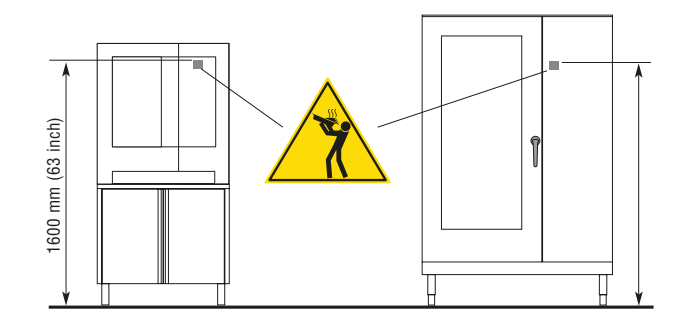

## **1 • ОБЩИЕ ПРЕДУПРЕЖДЕНИЯ**

- •В случае необходимости проведения сервисных технических работ в запросе следует указать подробное описание неисправности, чтобы сервисная служба смогла понять, о какой неполадке идет речь.
- •У техника по установке следует запросить инструкции по установке смягчителя воды, поскольку отсутствие обслуживания или несоответствующее обслуживание является причиной образования известковых отложений, которые непоправимо нарушают работу прибора.
- Помещение, в котором установлена печь, должно хорошо проветриваться!
- •Каждый прибор имеет табличку, на которой указана модель и основные технические характеристики. Далее приводится пример таблички для электрической печи и для газовой печи. **200 - 500 1 x 0.25 kW TOT 6.25 kW**

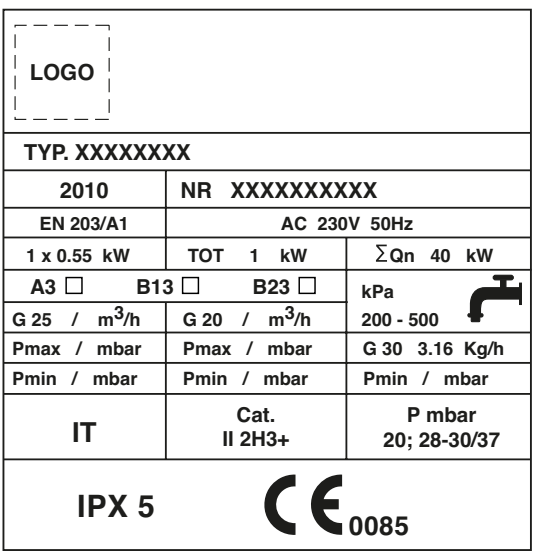

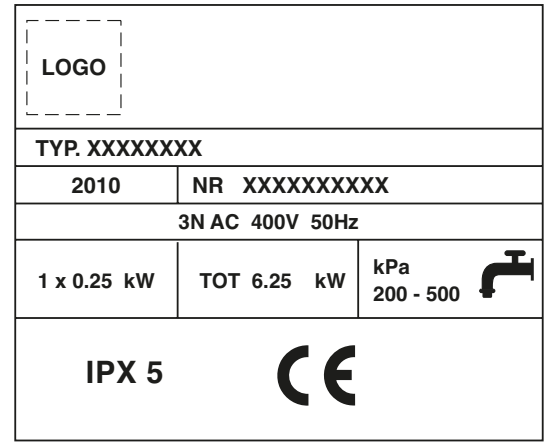

• Настоящее руководство также имеется в электронном формате. Обратитесь в сервисный центр. **1 B 3JIEK I DOHHOM WODMATE.** 

**IPX 5** 

## **2 • ОСОБЫЕ МЕРЫ ПРЕДОСТОРОЖНОСТИ ПРИ ЭКСПЛУАТАЦИИ**

- Перед первым использованием печи необходимо тщательно вымыть рабочую камеру (смотрите главу **«Ежедневная очистка»**)
- Для обеспечения долгого срока службы и правильного функционирования печи тщательно очищайте ее внутри и снаружи в конце каждого рабочего дня.
- **При очистке печи не должны использоваться струи воды под давлением!**
- Для ежедневной очистки используйте только предназначенные для этого **не коррозивные**  (щелочные) средства. Не рекомендуется использовать абразивные материалы и продукты, так как они разрушают поверхность. Если печь оборудована автоматической системой мойки, то нужно использовать **ИСКЛЮЧИТЕЛЬНО** продукты, рекомендованные производителем (смотрите главу **«Ежедневная очистка»**)
- Всегда отключайте печь по окончании рабочего дня от сетей подачи электричества, воды и газа (если это газовая модель).
- **Избегайте** любых операций, которые могут привести к **отложению пищевой соли** на поверхностях печи из нержавеющей стали. Если же жто произошло, то сразу же смойте соль водой.
- После осуществления приготовления в режиме пара, **с осторожностью открывайте дверь печи**, чтобы избежать попадания на вас остатков пара, которые выйдут из рабочей камеры после приготовления. Несоблюдение этой предосторожности может быть опасным для оператора.
- Для обеспечения безопасного функционирования печи **никогда нельзя блокировать отдушины и другие отверстия, присутствующие у печи!**

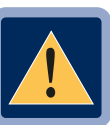

**• ВНИМАНИЕ Запрещена готовка в печи с добавлением алкоголя!** 

 **Несоблюдение данных мер предосторожности, которые являются основой вашей безопасности, может повлиять на правильное функционирование печи и создать ситуации, опасные для оператора! Фабрика-производитель снимает с себя всякую ответственность в случае, если оригинальные функции печи были изменены вследствии нарушения ее целостности или несоблюдения указаний, приведенных в инструкции.**

**• Для сохранения оригинальной эффективности печи в течение долгого времени, необходимо раз в год подвергать ее запланированному техническому обслуживанию. Для этого мы советуем заключить контракт на сервисное обслуживание с соответствующей сервисной компанией.**

## **3 • ОСНОВНЫЕ ПОЛОЖЕНИЯ**

**Вы можете взаимодействовать с NABOO, используя свои пальцы, чтобы нажимать, перетаскивать и прокручивать объекты на сенсорном экране.** 

**Работать с сенсорным экраном можно следующими способами:**

#### **• Касаться**

Прикоснитесь один раз,чтобы выбрать и запустить рецепт приготовления.

#### **• Нажать и удерживать нажатым**

Нажимайте выбранный элемент в течение более 2 секунд.

#### **• Прокручивание**

Перетаскивайте элементы вверх или вниз для прокрутки. На некоторых экранах возможно также прокручивать из стороны в сторону. Прокручивая пальцами элементы, вы сможете увидеть содержимое экрана, не выбирая и не активируя другие функции.

#### **• Перетаскивать**

Прикоснитесь к элементу и переместите его в другое место.

## **4 • ВКЛЮЧЕНИЕ NABOO**

**Для включения Naboo необходимо держать нажатым переключатель Scroller в течение 5 секунд.**

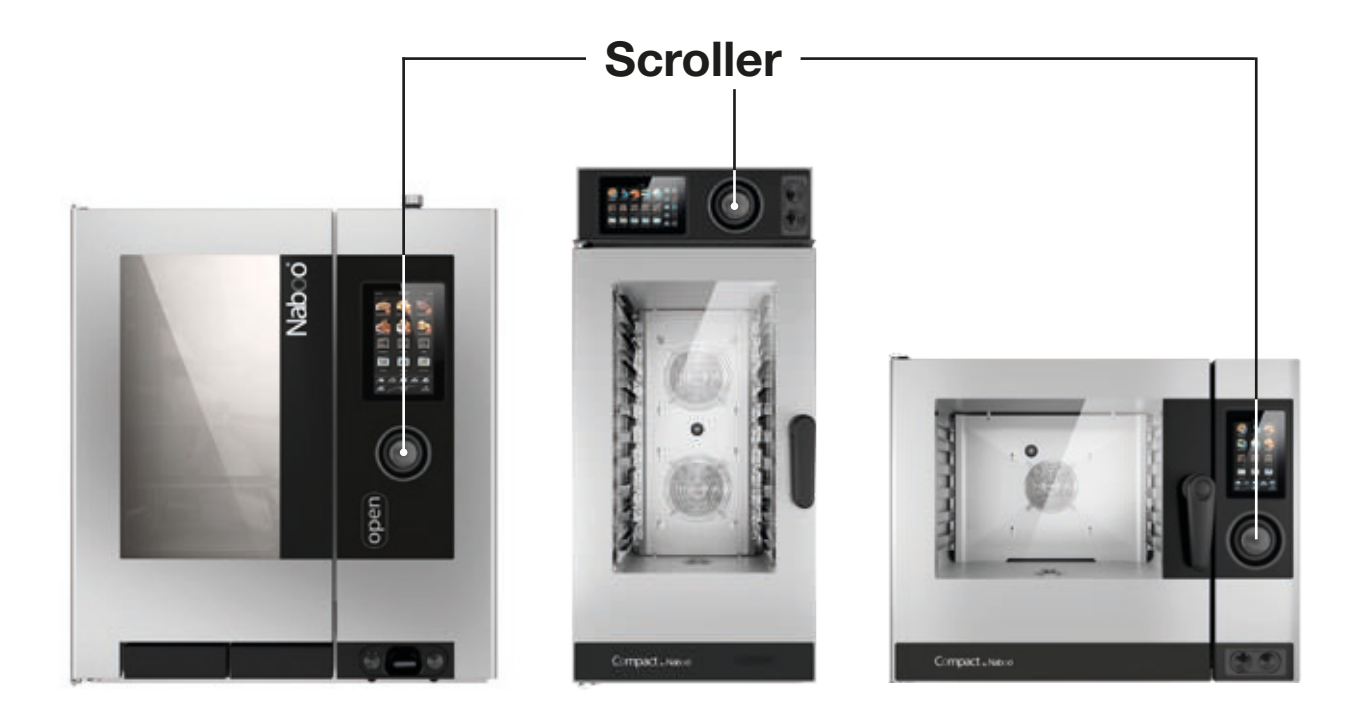

## **5 • ОСНОВНЫЕ ИКОНКИ**

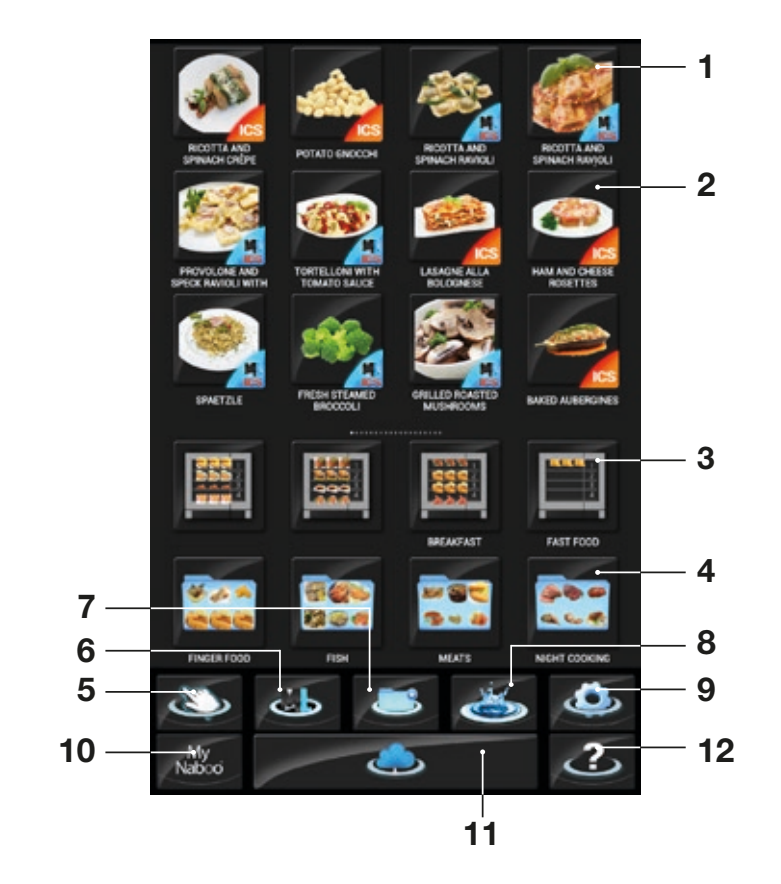

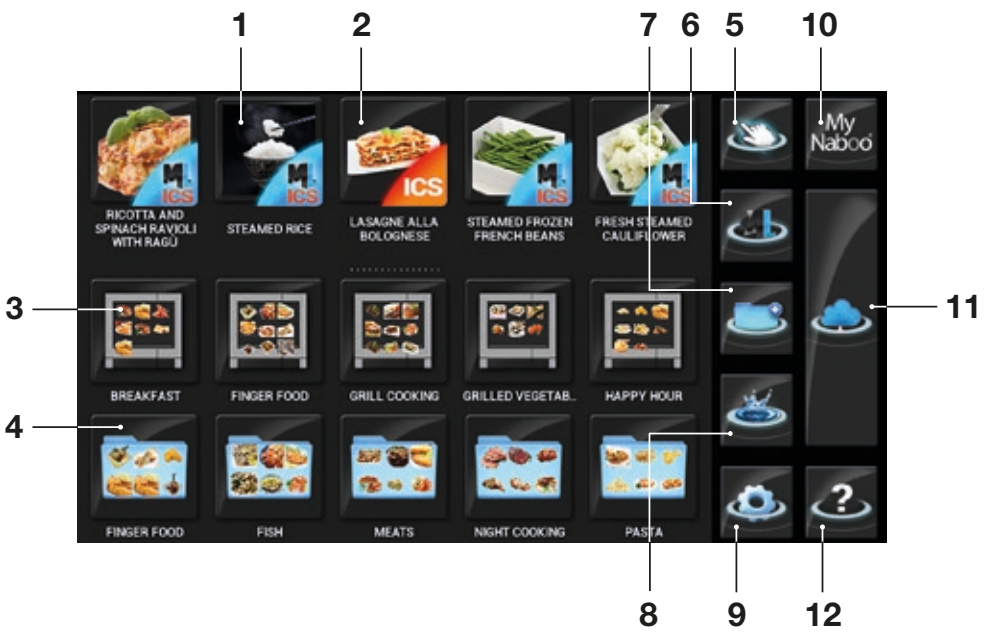

- Многоуровневое Приготовление ICS
- Автоматическое Приготовление ICS
- Папка Многоуровневое приготовление
- Папка приготовление
- Ручной режим
- Режим Многоуровневого
	- приготовления
- Режим программирования
- Мойка
- Настройки
- My Naboo Архив рецептов, находящихся в Naboo
- Cloud
- Справка

 90028051rev01

## **6 • ИНТЕРАКТИВНОЕ ПРИГОТОВЛЕНИЕ**

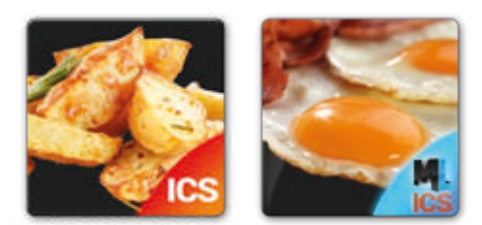

Выберите иконку **ICS**, чтобы одним касанием запустить программу приготовления с настройками по умолчанию.

Naboo начнет работу, и по достижении необходимой для приготовления температуры на экране появится всплывающее окно с сообщением, что нужно загрузить продукт.

В зависимости от выбранного типа приготовления ICS автоматически предложит необходимые параметры, которые при необходимости могут быть персонализированы.

#### **• СТЕПЕНЬ ПОДЖАРИСТОСТИ**

Настраивается с помощью экрана Touch-screen. Прокручивая вправо вы увеличиваете степень поджаристости, а влево уменьшаете.

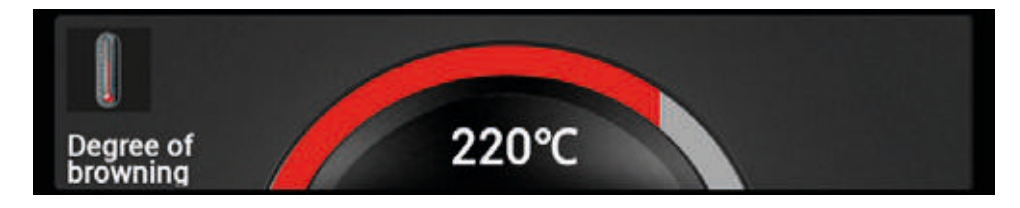

#### **• СТЕПЕНЬ ПРОЖАРКИ**

Настраивается с помощью экрана Touch-screen. Прокручивая вправо вы увеличиваете степень прожарки, а влево уменьшаете.

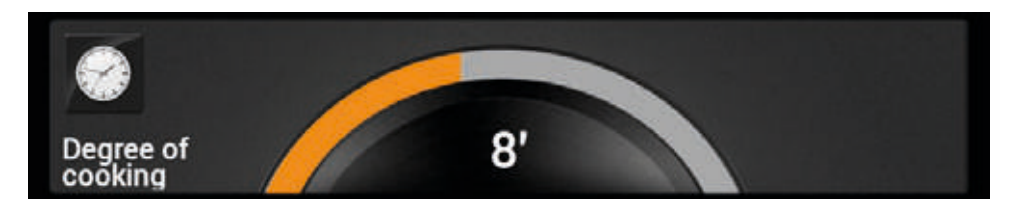

## **6 • ИНТЕРАКТИВНОЕ ПРИГОТОВЛЕНИЕ**

Нажмите «**Показать рецепт**», чтобы увидеть все этапы приготовления.

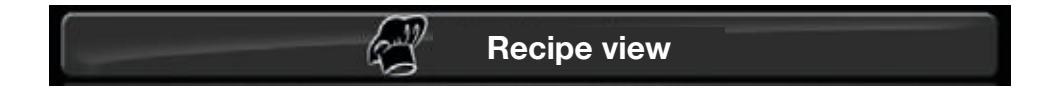

Нажмите "**HACCP**", чтобы увидеть график HACCP.

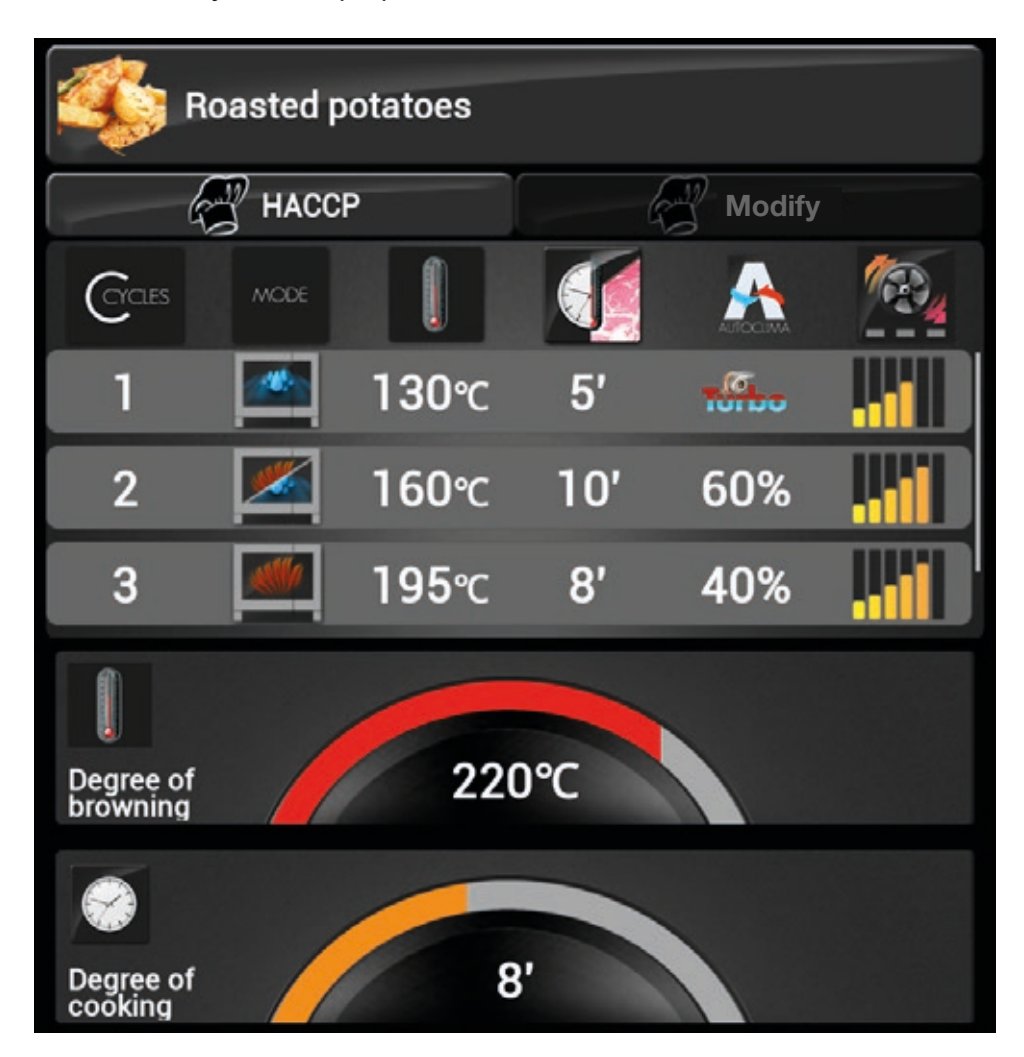

**Звуковой сигнал и соответствующее всплывающее окно сообщат вам об окончании процесса приготовления.** 

## **7 • НАСТРОЙКА ПРИГОТОВЛЕНИЯ В РУЧНОМ РЕЖИМЕ**

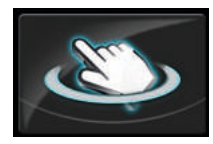

**Нажмите соответствующую иконку, чтобы перейти в режим Ручного приготовления.** 

#### **• Выберите режим приготовления.**

Возможные режимы приготовления: Конвекция, Пар и Смешанный режим.

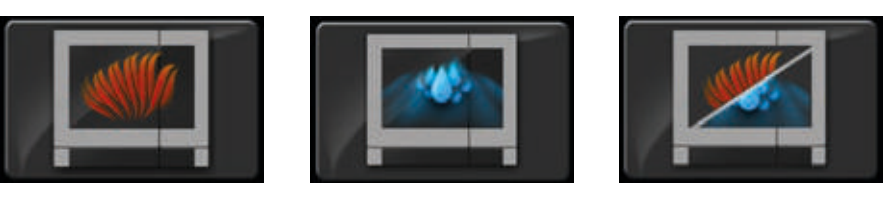

Naboo начнет работу, используя температуру, установленную по умолчанию в зависимости от выбранного режима, без ограничений по времени (в режиме бесконечности).

#### **После выбора режима приготовления возможно персонализировать параметры приготовления:**

#### **• Температура**

Настраивается с помощью экрана Touch-screen. Прокручивая вправо вы увеличиваете температуру, а влево уменьшаете.

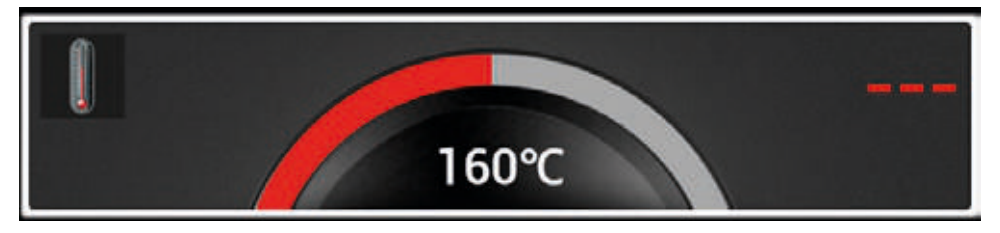

Значение температуры, которое находится в центре – это установленное значение, а то, что находится справа, – это реальная температура в данный момент.

#### **• Время / Температурный щуп**

По умолчанию настроено приготовление по времени.

Чтобы перейти к приготовлению с температурным щупом, нажмите соответствующую кнопку.

Настраивается с помощью экрана Touch-screen. Прокручивая вправо вы увеличиваете температуру, а влево уменьшаете.

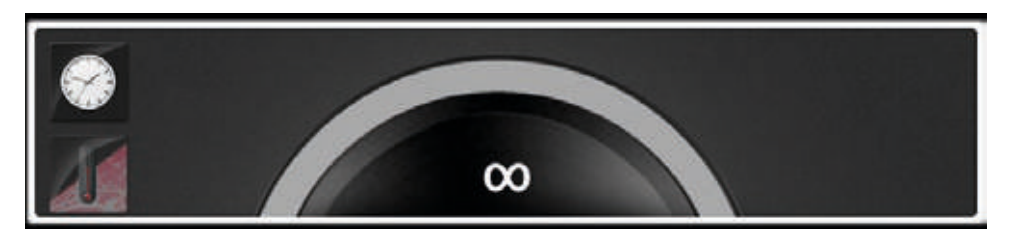

Значение, которое находится в центре – это установленное значение, а то, что находится справа, – это реальная температура в данный момент.

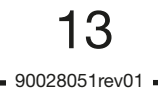

## **7 • НАСТРОЙКА ПРИГОТОВЛЕНИЯ В РУЧНОМ РЕЖИМЕ**

#### **• Fastdry/Autoclima**

Настраивается с помощью экрана Touch-screen. Прокручивая вправо вы увеличиваете значение, а влево уменьшаете.

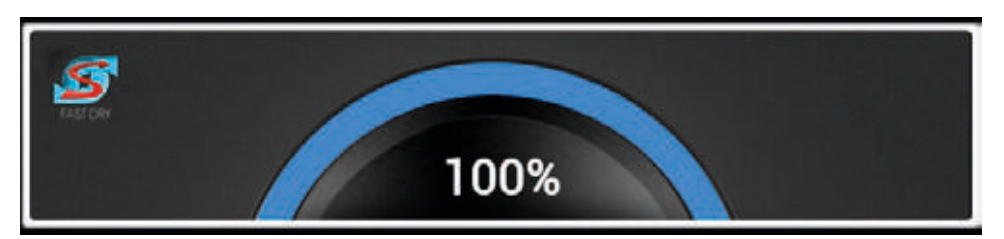

Значение, которое находится в центре – это установленное значение.

#### **ПРИМЕЧАНИЕ:**

В паровом режиме для выбора отображаются также кнопки ECOVAPOR и TURBOVAPOR.

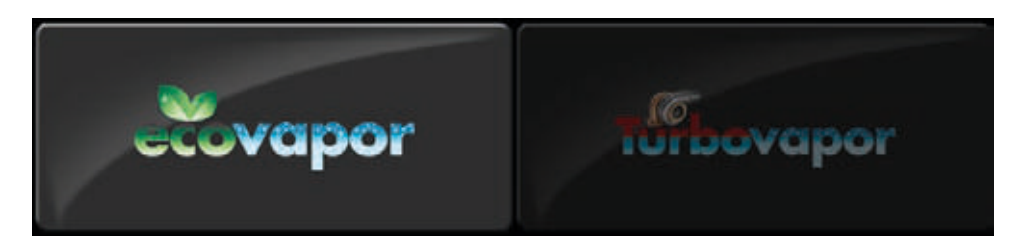

#### **• Скорость вентилятора**

#### **Naboo**

Настраивается с помощью экрана Touch-screen. Прокручивая вправо вы увеличиваете значение, а влево уменьшаете.

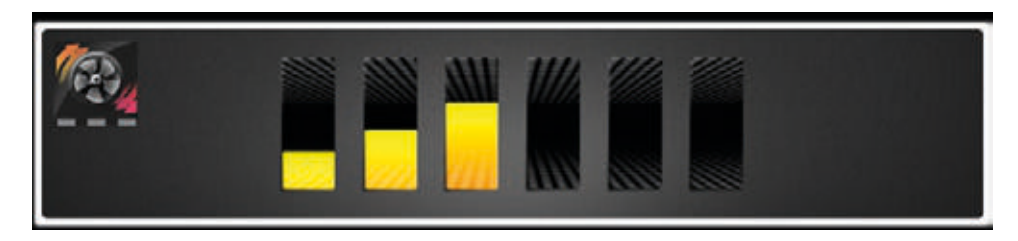

#### **Compact by Naboo**

Настраивается с помощью экрана Touch-screen. Прокручивая вправо вы увеличиваете значение, а влево уменьшаете.

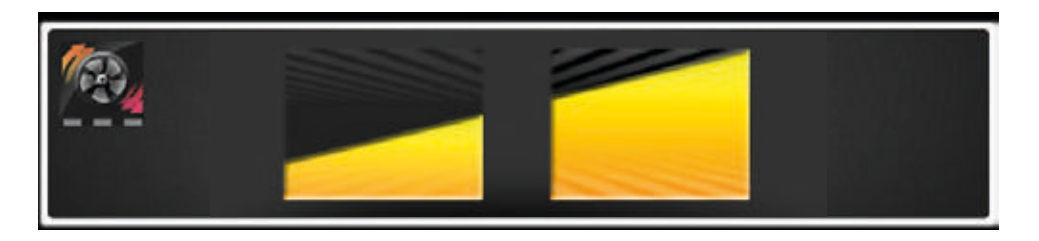

**Если установлено время / значение температурного щупа, то звуковой сигнал и соответствующее всплывающее окно сообщат вам об окончании процесса приготовления.** 

## **8 • НАСТРОЙКА ПРИГОТОВЛЕНИЯ В РУЧНОМ РЕЖИМЕ ПРИ СМЕШАННОЙ ЗАГРУЗКЕ**

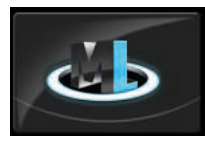

**Нажмите соответствующую иконку, чтобы перейти в Ручной режим при Смешанной загрузке.** 

#### **• Выберите режим приготовления.**

Возможные режимы приготовления: Конвекция, Пар и Смешанный режим.

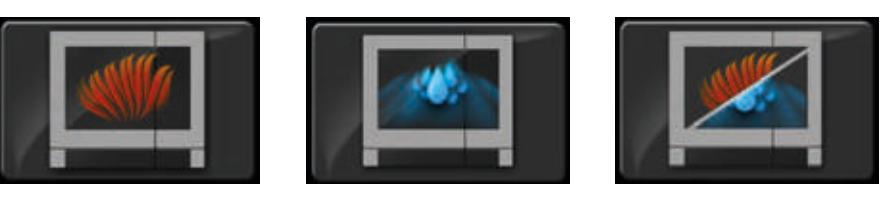

Naboo начнет работу, используя температуру, установленную по умолчанию в зависимости от выбранного режима, без ограничений по времени (в режиме бесконечности).

После выбора режима приготовления возможно персонализировать параметры приготовления:

#### **• Температура**

Настраивается с помощью экрана Touch-screen. Прокручивая вправо вы увеличиваете температуру, а влево уменьшаете.

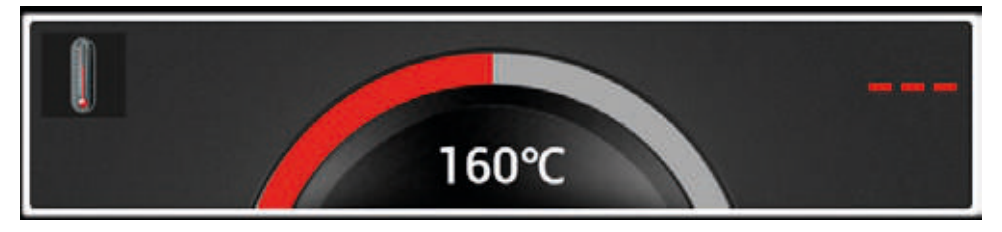

Значение температуры, которое находится в центре – это установленное значение, а то, что находится справа, – это реальная температура в данный момент.

#### **• Время / Температурный щуп**

По умолчанию настроено приготовление по времени.

Чтобы перейти к приготовлению с температурным щупом, нажмите соответствующую кнопку.

Настраивается с помощью экрана Touch-screen. Прокручивая вправо вы увеличиваете температуру, а влево уменьшаете.

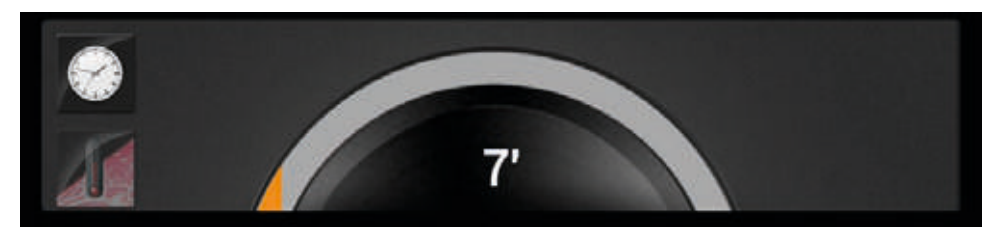

Значение, которое находится в центре – это установленное значение, а то, что находится справа, – это реальная температура в данный момент.

15

90028051rev01 -

## **8 • НАСТРОЙКА ПРИГОТОВЛЕНИЯ В РУЧНОМ РЕЖИМЕ ПРИ СМЕШАННОЙ ЗАГРУЗКЕ**

#### **• Fastdry/Autoclima**

Настраивается с помощью экрана Touch-screen. Прокручивая вправо вы увеличиваете значение, а влево уменьшаете.

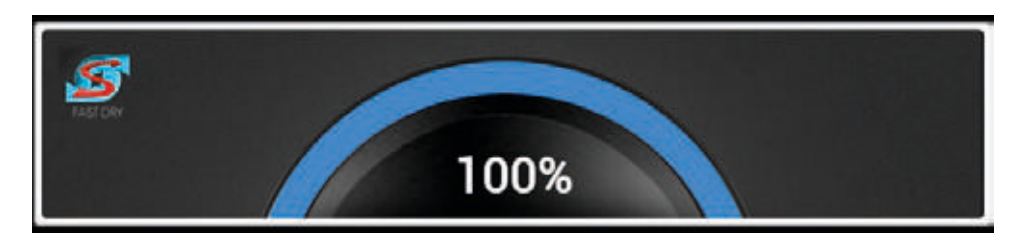

Значение, которое находится в центре – это установленное значение.

#### **ПРИМЕЧАНИЕ:**

В паровом режиме для выбора отображаются также кнопки ECOVAPOR и TURBOVAPOR.

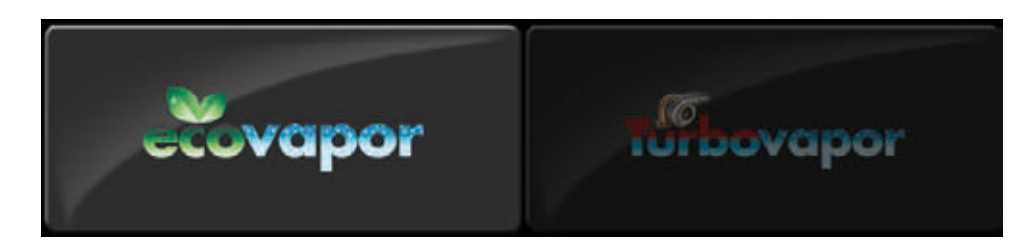

#### **• Скорость вентилятора**

#### **Naboo**

Настраивается с помощью экрана Touch-screen. Прокручивая вправо вы увеличиваете значение, а влево уменьшаете.

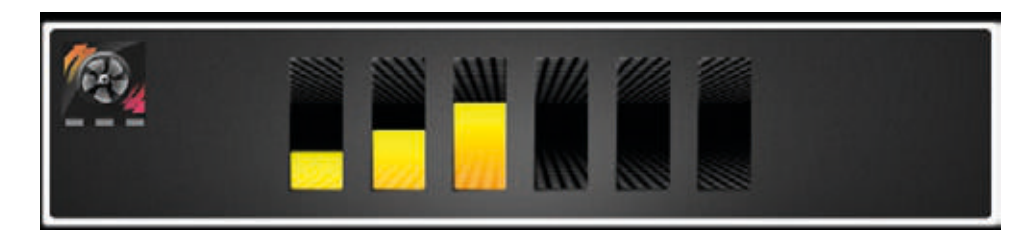

#### **Compact by Naboo**

Настраивается с помощью экрана Touch-screen. Прокручивая вправо вы увеличиваете значение, а влево уменьшаете.

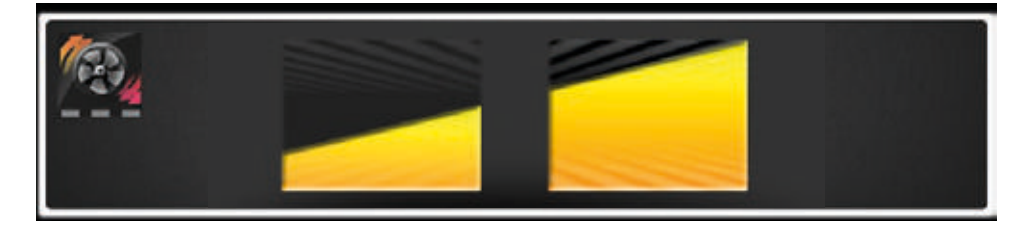

## **8 • НАСТРОЙКА ПРИГОТОВЛЕНИЯ В РУЧНОМ РЕЖИМЕ ПРИ СМЕШАННОЙ ЗАГРУЗКЕ**

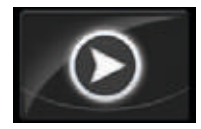

Нажимая на кнопку "**PLAY**", вы запустите процесс приготовления и перейдете в меню для настройки уровней приготовления.

Выберите прямо на экране желаемые уровни.

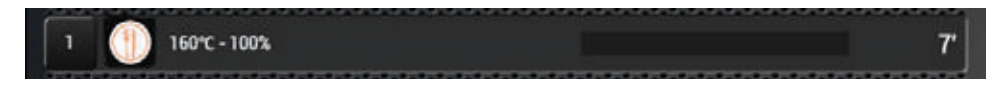

#### **• Персонализация уровней:**

Нажмите один раз на нужный уровень, чтобы изменить значения и подтвердите, нажав ОК.

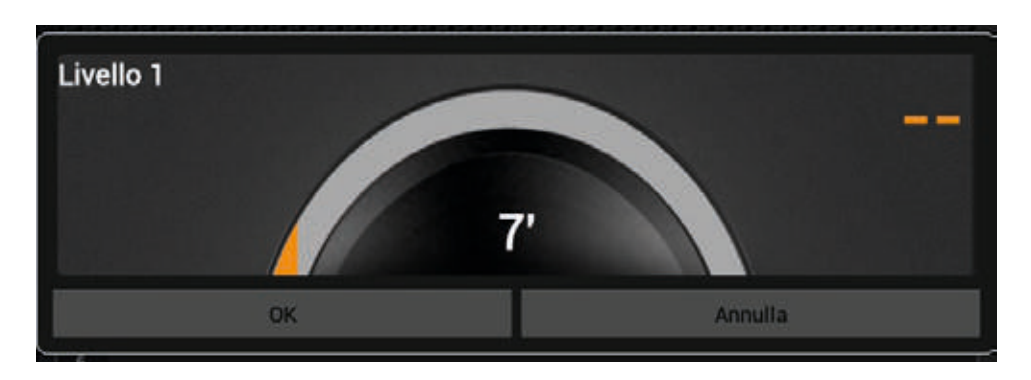

**Всплывающее окно каждый раз будет сообщать вам об окончании того или иного уровня.** 

## 9 • ИНТЕЛЛЕКТУАЛЬНОЕ РАСПОЗНАВАНИЕ СМЕШАННОЙ ЗАГРУЗКИ

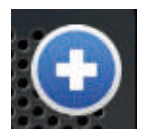

При нажатии иконки " + " при смешанной загрузке, Naboo проверит совместимость различных блюд для одновременного пригототовления и предложит блюда, которые возможно готовить одновременно.

Выберите программы, которые вы хотите добавить и нажмите иконку "ADD".

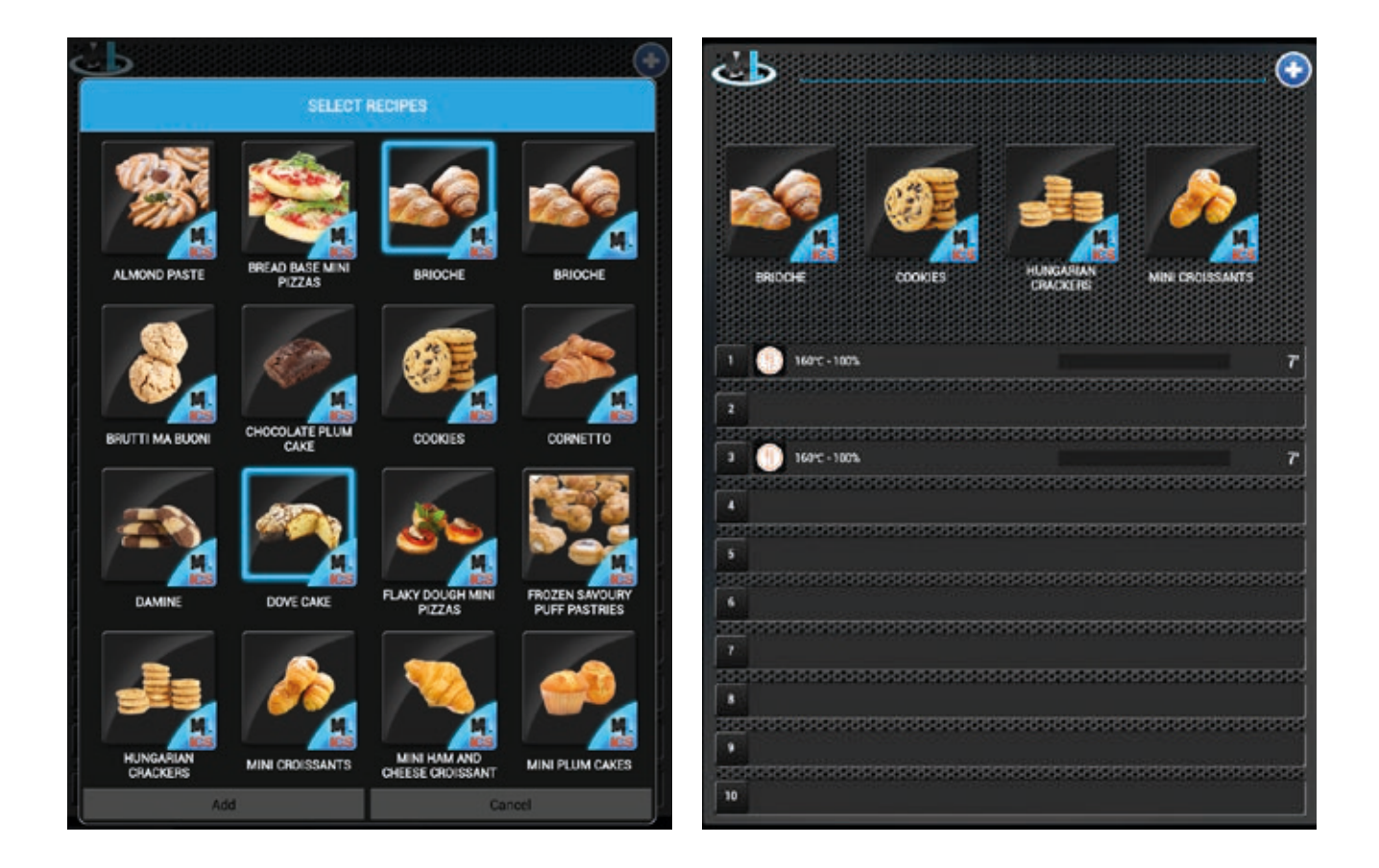

После добавления, программы можно перетаскивать на нужные уровни.

## 10 • ВЫЗОВ ПАПКИ СО СМЕШАННОЙ ЗАГРУЗКОЙ

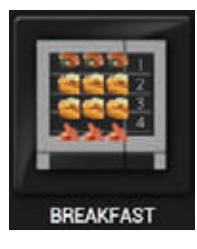

Выберите желаемую иконку папки смешанной загрузки.

Naboo запустится, перетащите программы непосредственно на нужные уровни.

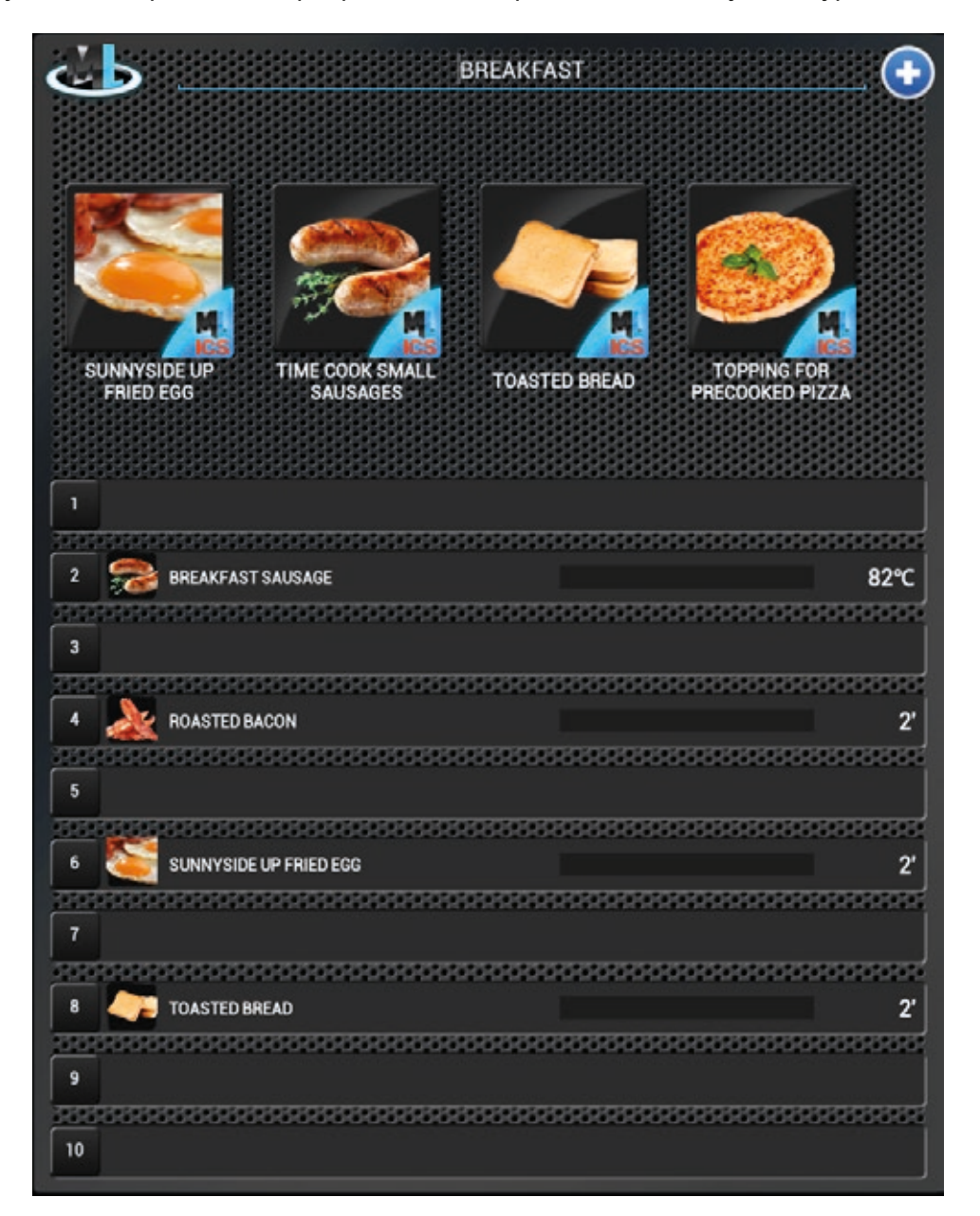

Всплывающее окно каждый раз будет сообщать вам об окончании готовки того или иного уровня.

## **11 • СИСТЕМА МОЙКИ**

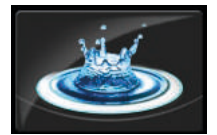

Нажмите на иконку, чтобы выбрать необходимый тип мойки.

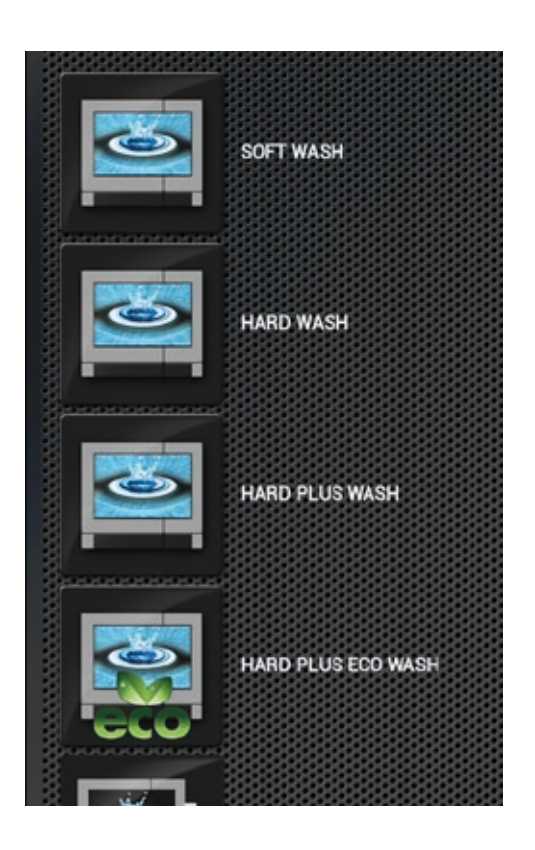

#### **Naboo обладает 5-тью программами мойки:**

• **Ручная** (Простая программа, которая позволяет тщательно очистить печь за короткий период времени с ограниченным вмешательством оператора).

• Ополаскивание (Программа быстрого ополаскивания рабочей камеры, не требующая вмешательства оператора).

• **Мягкая мойка** (Программа мойки, служащая для ежедневного удаления грязи, не требующая вмешательства оператора).

• **Интенсивная мойка** (Программа мойки, служащая для удаления стандартных загрязнений, не требующая вмешательства оператора).

• **Очень интенсивная мойка** (Программа мойки, служащая для удаления очень сильных загрязнений, не требующая вмешательства оператора).

• **Очень интенсивная ECO мойка** (Программа мойки, служащая для удаления очень сильных загрязнений, не требующая вмешательства оператора). **Значительная экономия воды и моющего средства при незначительном увеличении времени мойки.**

При выборе необходимого типа мойки, запускается процедура мойки.

Перед выполнением мойки всегда проверяйте количество моющего средства/средства для удаления накипи.

В случае, если в рабочей камере накопилось большое количество грязи и она наслоилась на фильтре слива, который находится на дне в центре камеры, перед мойкой необходимо очистить слив, чтобы гарантировать свободный слив воды и моющего средства.

**Цикличный звуковой сигнал и всплывающее окно сообщат вам об окончании программы мойки.** 

## 11 • SISTEMA DI LAVAGGIO

#### ЗАМЕНА КАРТРИДЖА МОЮЩЕГО СРЕДСТВА/СРЕДСТВА ДЛЯ УДАЛЕНИЯ НАКИПИ

Перед выполнением мойки всегда проверяйте количество моющего средства/средства для удаления накипи.

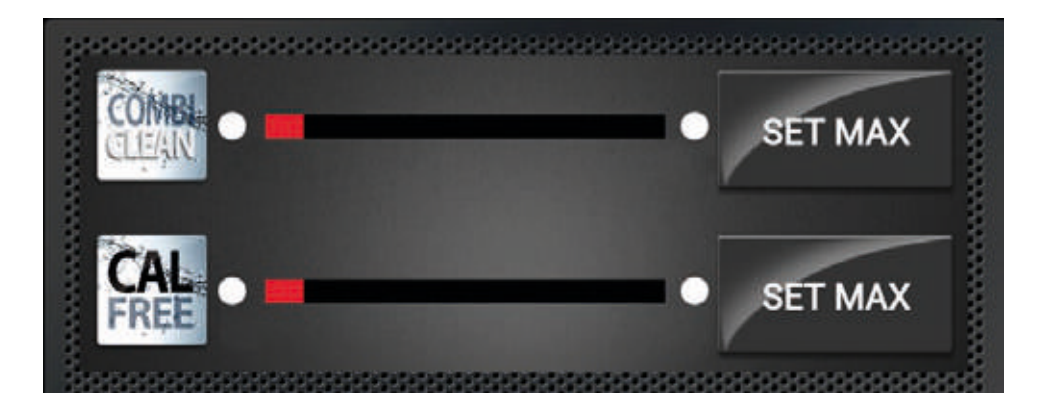

Когда индикатор становится КРАСНЫМ, всплывающее окно предупреждает о необходимости проверить уровень моющего средства. Откройте дверь печи и окошко под варочной камерой, проверьте количество моющего средства в картридже.

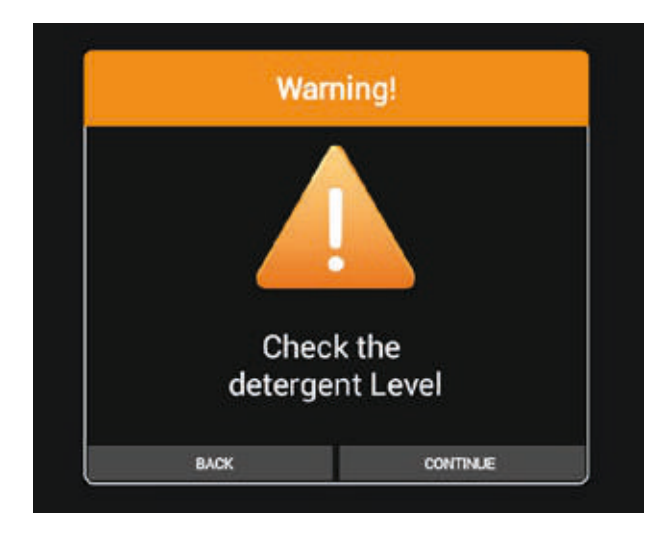

Перед выполнением мойки всегда проверяйте количество моющего средства/средства для удаления накипи.

## 11 • SISTEMA DI LAVAGGIO

Замена картриджа

Раскрутите пробку пустого картриджа и снимите его. Картридж моющего средства COMBICLEAN имеет пробку ЖЕЛТОГО ЦВЕТА Картридж средства для удаления накипи CALFREE имеет пробку ЗЕЛЕНОГО ЦВЕТА

Установите новый картридж в специально отведенное место в печи.

ВАЖНО! Перед снятием пробки дождитесь стабилизации уровня жидкости.

Снимите пробку нового картриджа и введите трубку с пробкой (ЖЕЛТАЯ моющего средства COMBICLEAN и ЗЕЛЕНАЯ средства для удаления накипи CALFREE) так, чтобы трубка была обращена к передней стороне картриджа. Хорошо закрутите пробку.

Нажмите кнопку SET MAX замененного картриджа COMBICLEAN или CALFREE.

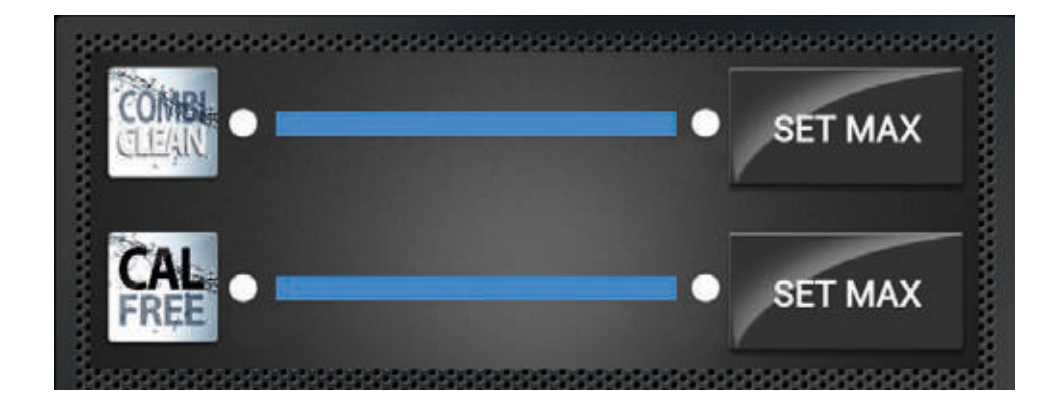

Теперь индикатор показывает полностью заполненную голубую шкалу, выбрать нужный тип мойки и запустить процесс.

## 12 • CALOUT

В модели Naboo предусмотрен подсчет часов работы парогенератора, поэтому она может предупредить оператора о необходимости активации цикла очистки устройства от накипи посредством системыCALOUT.

# **CALOUT** required Run CALOUT by end of day Start CALOUT Ignore

 **ОСНОВНЫЕ ПРЕДУПРЕДИТЕЛЬНЫЕ СООБЩЕНИЯ**

При необходимости выполнения цикла **CALOUT** появляется всплывающее сообщение: "**Выполните цикл CALOUT до конца дня**". Нажмите "**Пуск CALOUT**" (см. следующий раздел), для немедленного выполнения цикла **CALOUT**, или "**Игнорировать**", для его выполнения позднее (например, в конце дня).

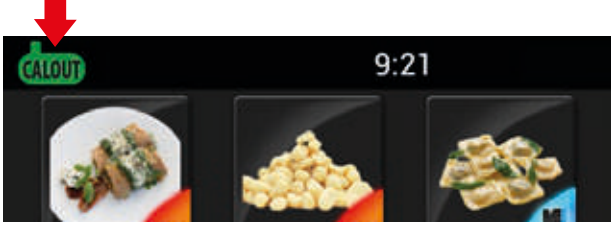

При нажатии "**Игнорировать**" всплывающее окно пропадает, а в верхнем левом углу появляется зеленая предупреждающая пиктограмма. Нажмите на пиктограмму для открытия всплывающего окна (например, для выполнения цикла CALOUT в конце дня).

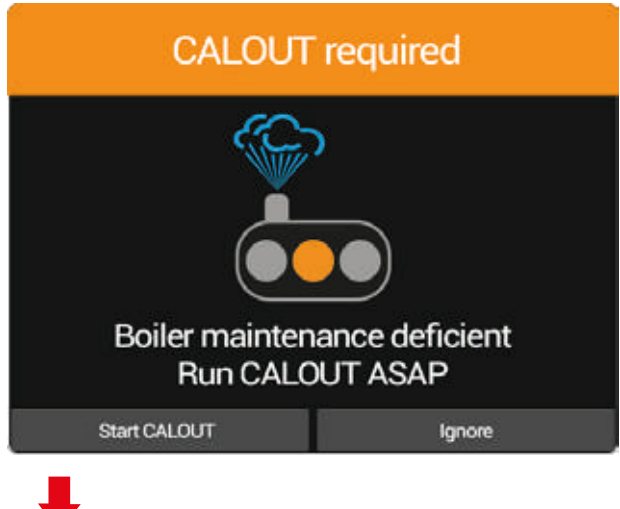

Если цикл **CALOUT** не выполняется до конца дня, на следующий день появляется всплывающее окно: "**Необходимо техобслуживание бойлера, выполните цикл CALOUT как можно скорее**".

Нажмите "**Пуск CALOUT**" (см. следующий раздел), для немедленного выполнения цикла **CALOUT** или "**Игнорировать**", для его выполнения позднее (например, в конце дня).

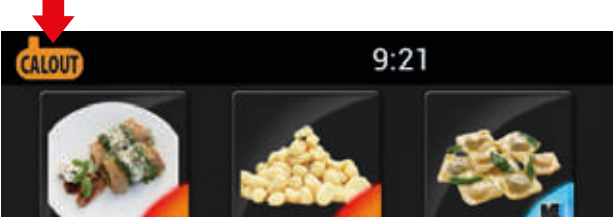

При нажатии " **Игнорировать** " всплывающее окно пропадает, а в верхнем левом углу появляется оранжевая предупреждающая пиктограмма. Нажмите на пиктограмму для открытия всплывающего окна (например, для выполнения цикла **CALOUT** в конце дня).

## 12 · CALOUT

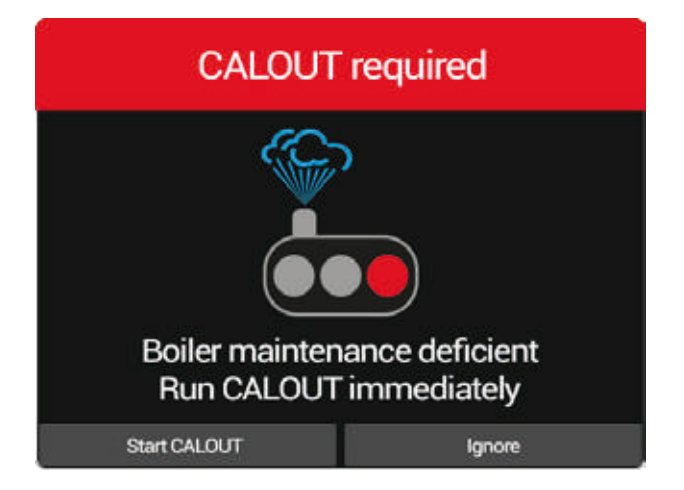

Если цикл **CALOUT** не выполняется, по достижении максимального интервала техобслуживания появляется всплывающее окно: "Необходимо техобслуживание бойлера, немедленно выполните цикл **CALOUT".** 

Нажмите "Пуск CALOUT" (см. следующий раздел) для немедленного выполнения цикла **CALOUT**.

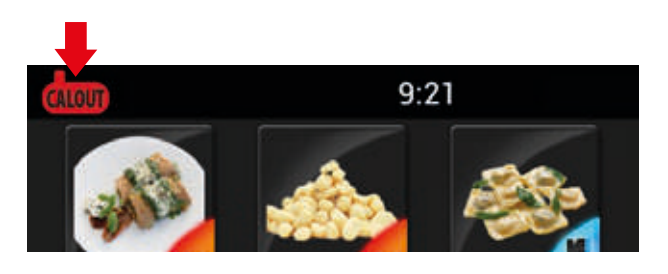

"Игнорировать" При нажатии всплывающее окно пропадает, а в верхнем левом углу появляется красная предупреждающая пиктограмма. Нажмите на пиктограмму для вызова всплывающего окна.

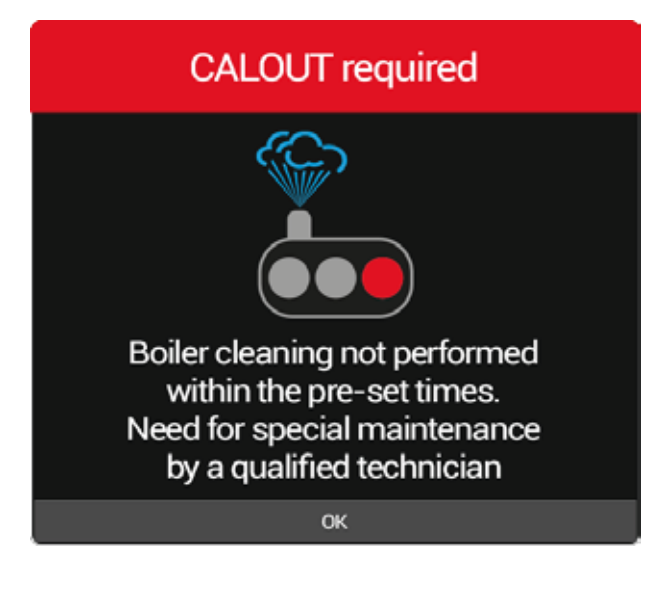

#### ВНИМАНИЕ!

При нажатии "Игнорировать" и превышении максимального интервала техобслуживания, при каждом новом ежедневном включении, появляется всплывающее окно: "Плановая очистка бойлера не выполнена в установленные сроки. Необходимо проведение внепланового техобслуживания квалифицированным техником."

Оборудование Naboo продолжит работу в нормальном режиме, функция CALOUT отключается. Необходимо как можно скорей обратиться в сервисную службу для восстановления функции CALOUT.

## 12 • CALOUT

#### **ПОРЯДОК ВЫПОЛНЕНИЯ ЦИКЛА CALOUT**

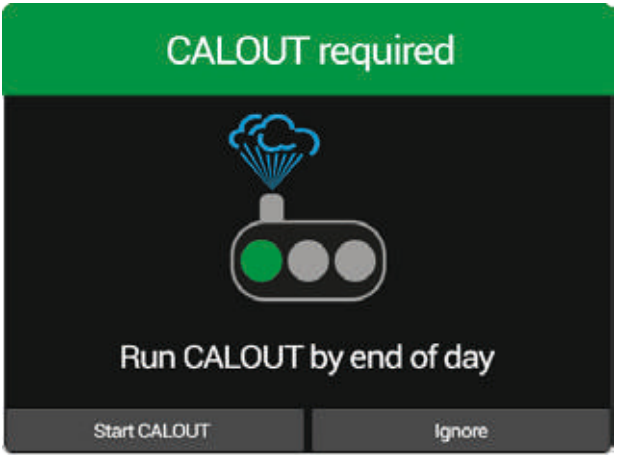

При необходимости выполнения цикла **CALOUT** появляется всплывающее сообщение: "**Выполните цикл CALOUT до конца дня**". Нажмите на "**Пуск CALOUT**".

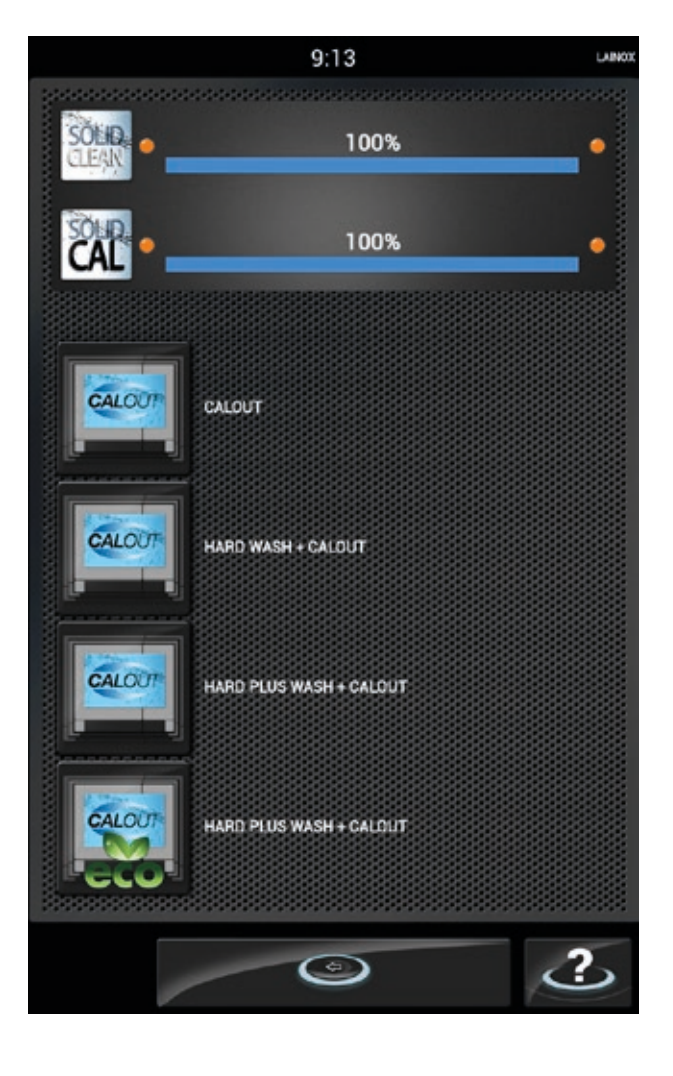

Выберите требуемый цикл **CALOUT** или **промывка + CALOUT**, осуществится пуск промывки.

**Окончание программы промывки с и г н а л и з и р у е т с я ц и к л и ч е с к и м акустическим сигналом и всплывающим окном.**

При наличии значительного количества накипи на сливном фильтре, который расположен в центре дна рабочей камеры, выполните очистку для обеспечения свободного тока воды и моющего средства.

## **13 • ПРИГОТОВЛЕНИЕ МОЮЩЕГО СРЕДСТВА SOLID CLEAN**

Одновременно с выбором типа промывки, при отсутствии достаточного количества моющего средства для выполнения выбранной промывки, требуется выполнение цикла приготовления моющего средства Solid Clean.

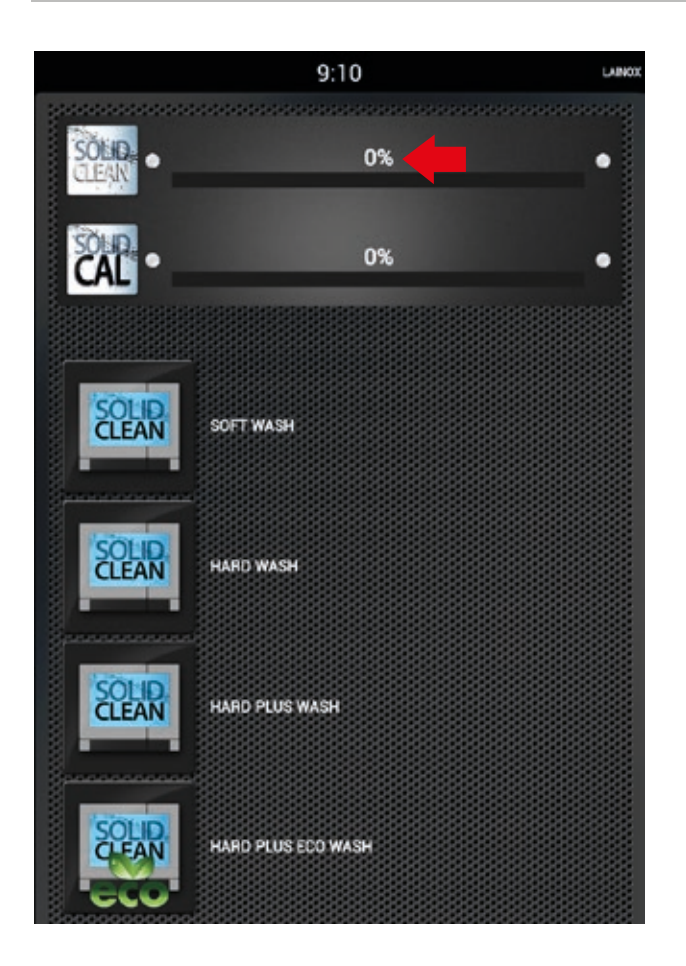

#### **ПОРЯДОК ПРИГОТОВЛЕНИЯ МОЮЩЕГО СРЕДСТВА SOLID CLEAN**

Выберите требуемый тип промывки; при отсутствии достаточного количества моющего средства для выполнения выбранной промывки, появится всплывающее окно с требованием выполнения цикла приготовления моющего средства Solid Clean.

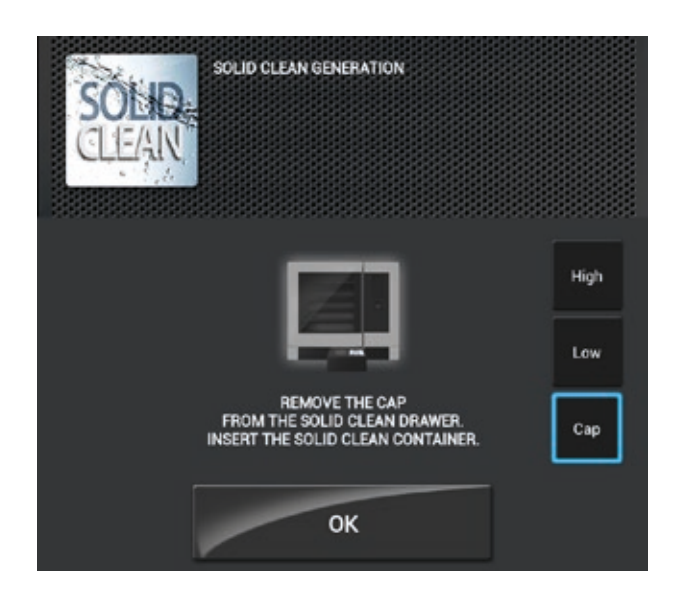

Откройте резервуар и снимите крышку с емкости Solid Clean.

Открутите крышку емкости Solid Clean и закрутите емкость на резервуаре.

Нажмите OK.

## **13 • ПРИГОТОВЛЕНИЕ МОЮЩЕГО СРЕДСТВА SOLID CLEAN**

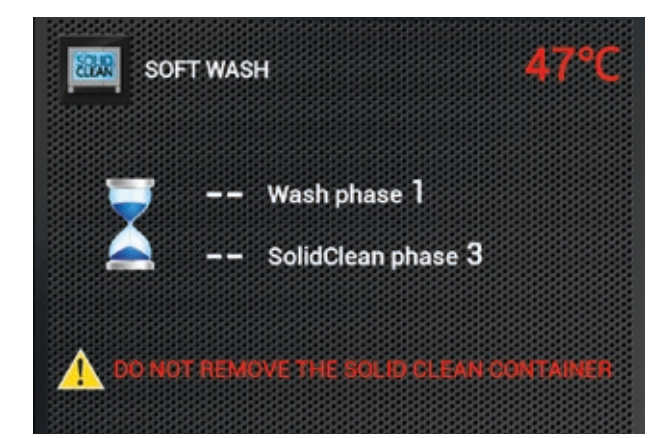

Запускается процесс приготовления моющего средства и цикл промывки.

Дождитесь завершения операции.

**ВАЖНО НЕ СНИМАЙТЕ ЕМКОСТЬ С SOLID CLEAN.**

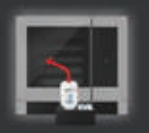

REMOVE THE SOLID CLEAN CONTAINER.<br>CLEAN THE SEAT OF THE CONTAINER.<br>RINSE THE CAP UNDER THE TAP.<br>SCREW THE CAP ON THE SOLID CLEAN DRAWER.

По окончании выработки моющего средства снимите емкость с Solid clean, очистите посадочное место крышки резервуара и тщательно промойте крышку водой.

Закрутите пробку на резервуаре с моющим средством.

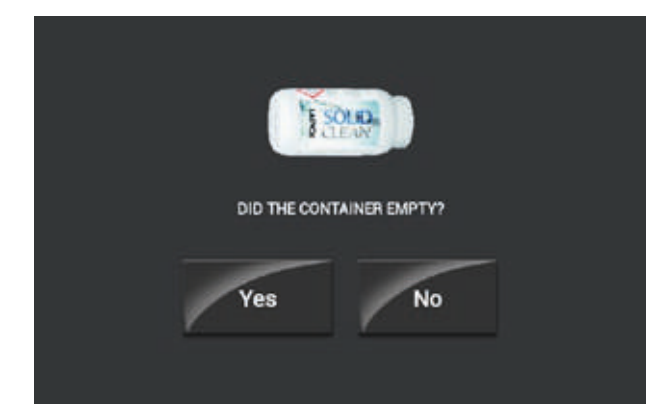

#### **Емкость с Solid Clean пустая?**

Нажмите "ДА" при правильном опорожнении емкости.

Процесс приготовления моющего средства завершается.

Нажмите "**НЕТ**" при неправильном опорожнении емкости.

## 13 • ПРИГОТОВЛЕНИЕ МОЮЩЕГО СРЕДСТВА SOLID CLEAN

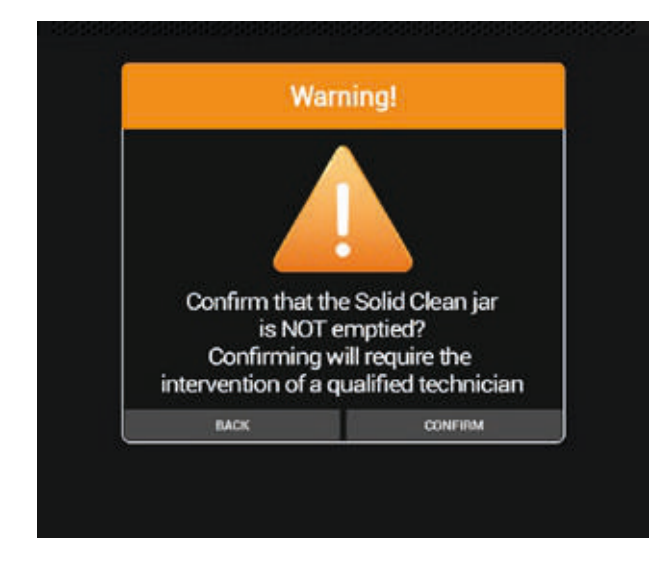

Если емкость с Solid Clean не опорожнена, процесс приготовления моющего средства не закончен правильно, подтвердите выбор нажатием "ПОДТВЕРДИТЬ" или нажмите кнопку "НАЗАД" для изменения сделанного выбора.

ВНИМАНИЕ! ПРИ ПОДТВЕРЖДЕНИИ НЕОБХОДИМО **ВЫПОЛНЕНИЕ СЕРВИСНОГО ОБСЛУЖИВАНИЯ.** 

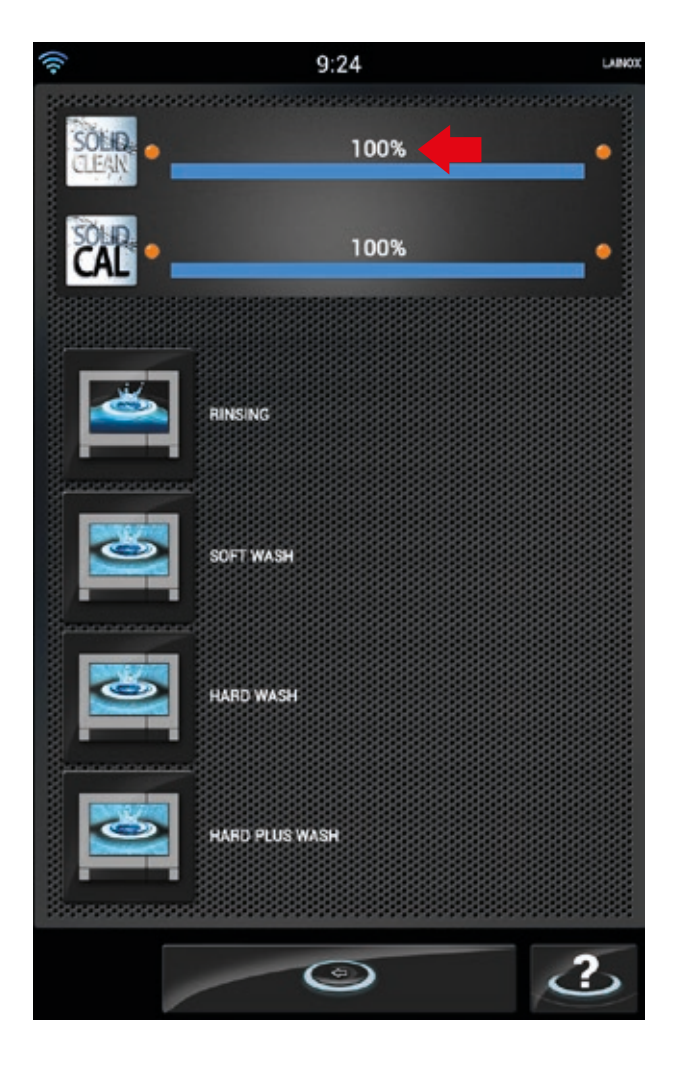

После правильного окончания приготовления моющего средства уровень устанавливается на 100%

## 14 • ПРИГОТОВЛЕНИЕ СРЕДСТВА ОТ НАКИПИ SOLID CAL

Одновременно с циклом CALOUT, при отсутствии достаточного количества средства от накипи для выполнения выбранного цикла **CALOUT**, требуется выполнение процедуры приготовления средства Solid Cal.

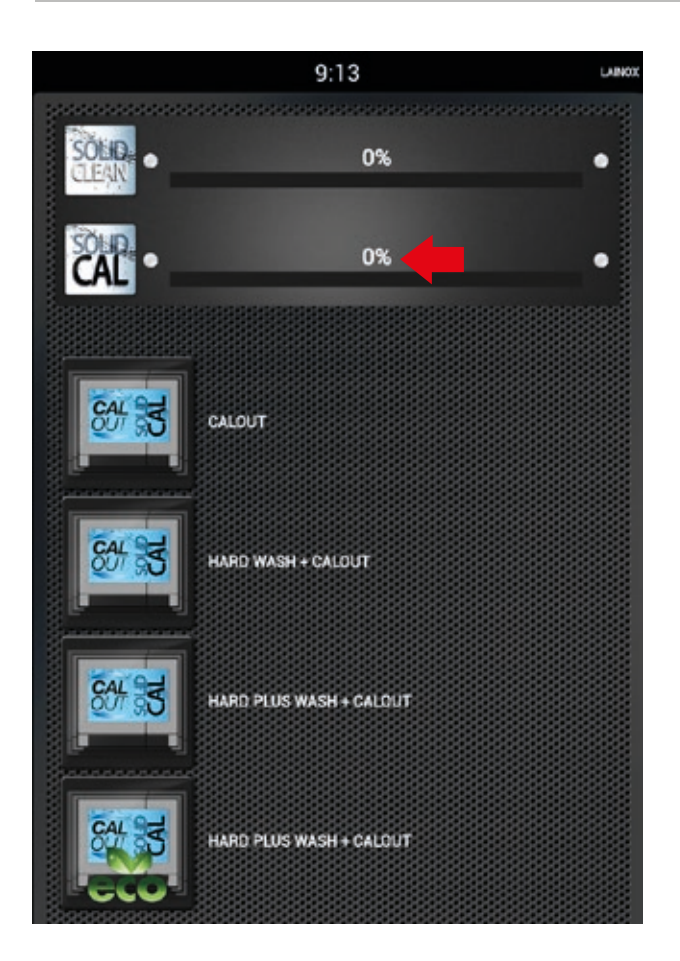

#### ПОРЯДОК ПРИГОТОВЛЕНИЯ СРЕДСТВА ОТ НАКИПИ SOLIDCAL

Выберите требуемый цикл **CALOUT** или ПРОМЫВКА+CALOUT. При отсутствии достаточного количества средства от накипи для выполнения промывки, появляется всплывающее окно с сообщением о необходимости выполнение процедуры приготовления средства Solid Cal.

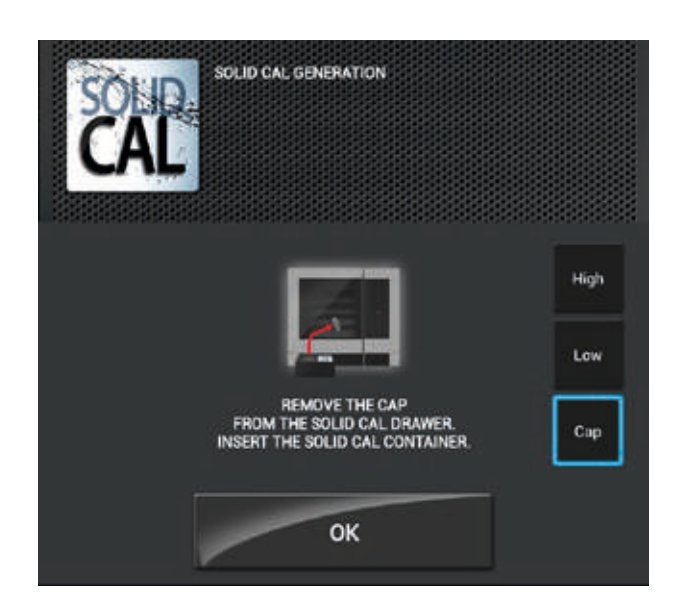

Откройте резервуар и снимите крышку с емкости Solid Cal.

Выкрутите крышку емкости для средства от накипи Solid Cal и закрутите емкость на резервуаре.

Нажмите ОК.

## **14 • ПРИГОТОВЛЕНИЕ СРЕДСТВА ОТ НАКИПИ SOLID CAL**

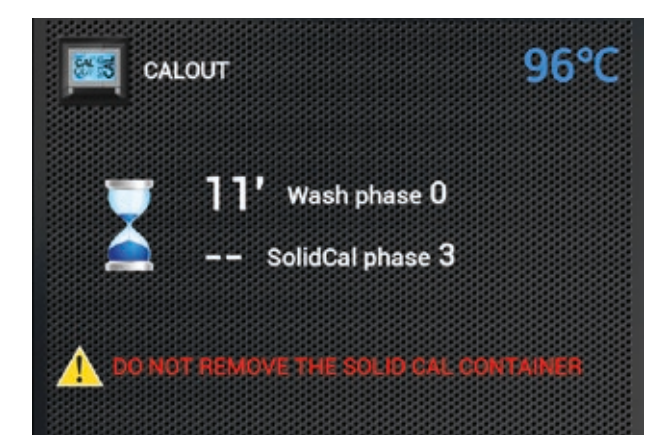

Запускается процесс приготовления средства от накипи и цикл промывки.

Дождитесь завершения операции.

**ВАЖНО НЕ СНИМАЙТЕ ЕМКОСТЬ С SOLID CAL.**

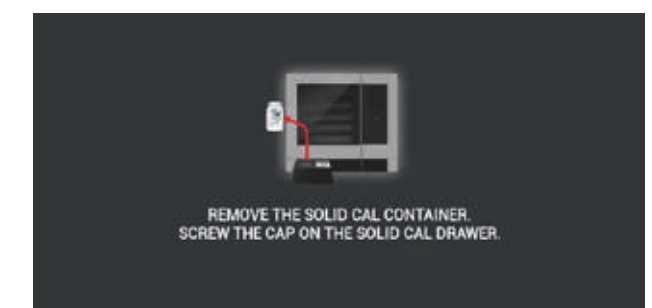

По окончании выработки средства от накипи снимите емкость с Solid Cal, закрутите крышку на резервуаре для средства от накипи и закройте его.

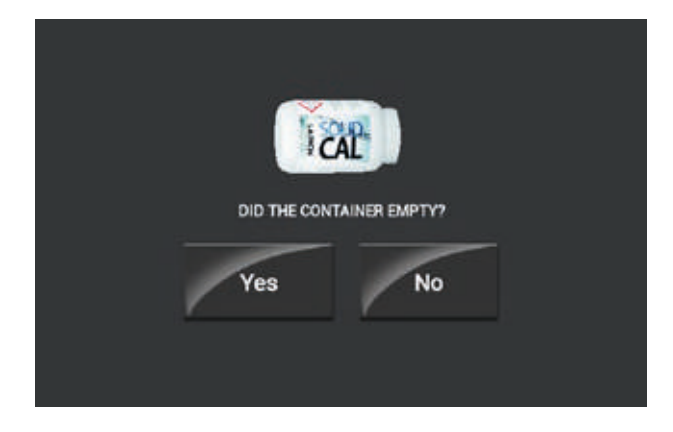

#### **Емкость с Solid Cal пустая?**

Нажмите "ДА" при правильном опорожнении емкости.

Процесс приготовления средства от накипи завершается.

Нажмите "**НЕТ**" при неправильном опорожнении емкости.

## 14 • ПРИГОТОВЛЕНИЕ СРЕДСТВА ОТ НАКИПИ SOLID CAL

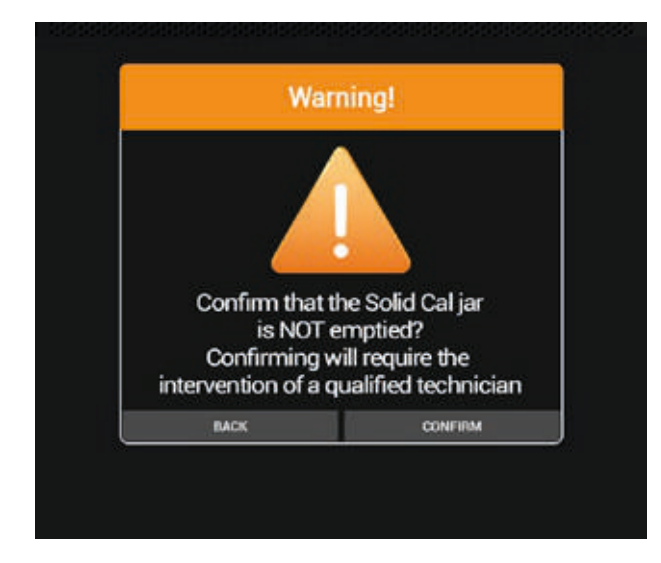

Если емкость с Solid Cal не опорожнена, процесс приготовления средства от накипи не закончен правильно, подтвердите выбор нажатием "ПОДТВЕРДИТЬ" или нажмите кнопку "НАЗАД" для изменения сделанного выбора.

ВНИМАНИЕ! ПРИ ПОДТВЕРЖДЕНИИ НЕОБХОДИМО **ВЫПОЛНЕНИЕ СЕРВИСНОГО ОБСЛУЖИВАНИЯ.** 

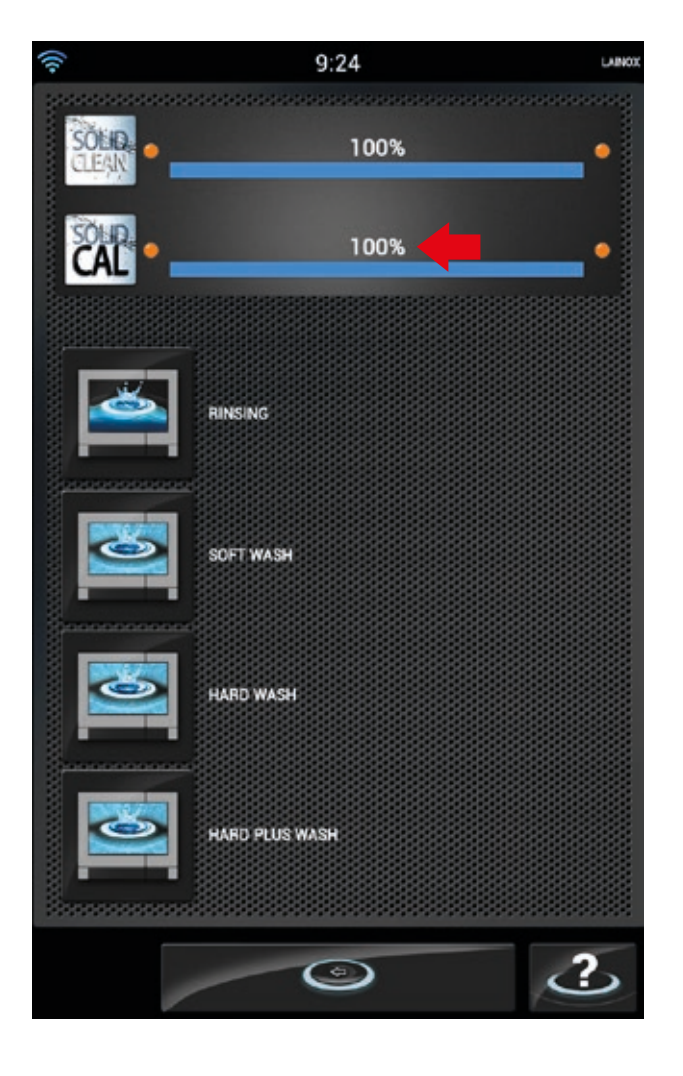

После правильного окончания приготовления средства от накипи уровень устанавливается на 100%.

## **15 • ПРОГРАММИРОВАНИЕ**

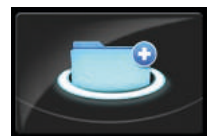

**Нажмите иконку, чтобы создать новую Программу Ручного режима, Программу Смешанной загрузки или чтобы модифицировать уже существующую программу.** 

#### **НАСТРОЙКА ПРОГРАММЫ В РУЧНОМ РЕЖИМЕ**

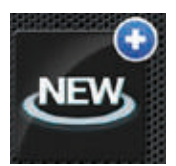

Нажмите на иконку, чтобы создать новую Программу в Ручном режиме.

Продолжайте, как при настройке приготовления в Ручном режиме.

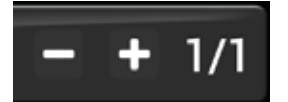

Чтобы добавить цикл, нажмите " + " и настраивайте параметры каждого последующего цикла, как при ручном приготовлении, до того момента пока вы не закончите создание программы.

#### **НАСТРОЙКА ПРОГРАММЫ СМЕШАННОЙ ЗАГРУЗКИ**

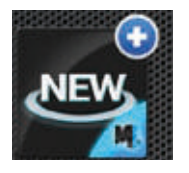

Нажмите иконку, чтобы создать новую программу Смешанной Загрузки.

Продолжайте, как при настройке приготовления в Ручном режиме.

#### **ИЗМЕНЕНИЕ СУЩЕСТВУЮЩЕЙ ПРОГРАММЫ**

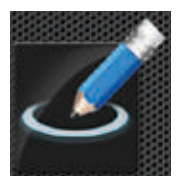

Нажмите иконку, чтобы изменить существующую программу.

Найдите программу, которую вы хотите изменить, набрав хотя бы часть ее названия.

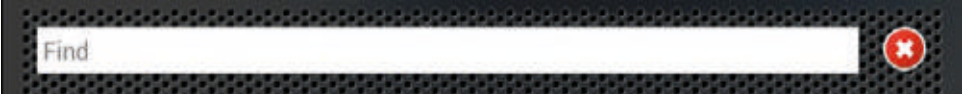

Выберите нужный результат поиска и продолжайте.

## **15 • ПРОГРАММИРОВАНИЕ**

#### **СОХРАНЕНИЕ ПРОГРАММЫ**

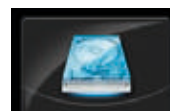

Нажмите иконку, чтобы войти в меню сохранения программы.

• Введите название программы (минимум 3 буквы).

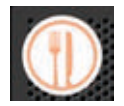

• Настройте иконку программы, нажимая на соответствующую иконку и выбрав один из предложенных результатов.

• Введите дополнительную информацию:

**- Содержание:** Информация относительно описания рецепта, сезонности, происхождения и его истории.

- **Ингредиенты:** Детальный список ингредиентов и их количества.
- **Приготовление:** Детальное описание реализации рецепта шаг за шагом.
- **Аксессуары:** Детальное описание реализации рецепта шаг за шагом.
- **Презентация:** Фотография готового блюда как пример его презентации.

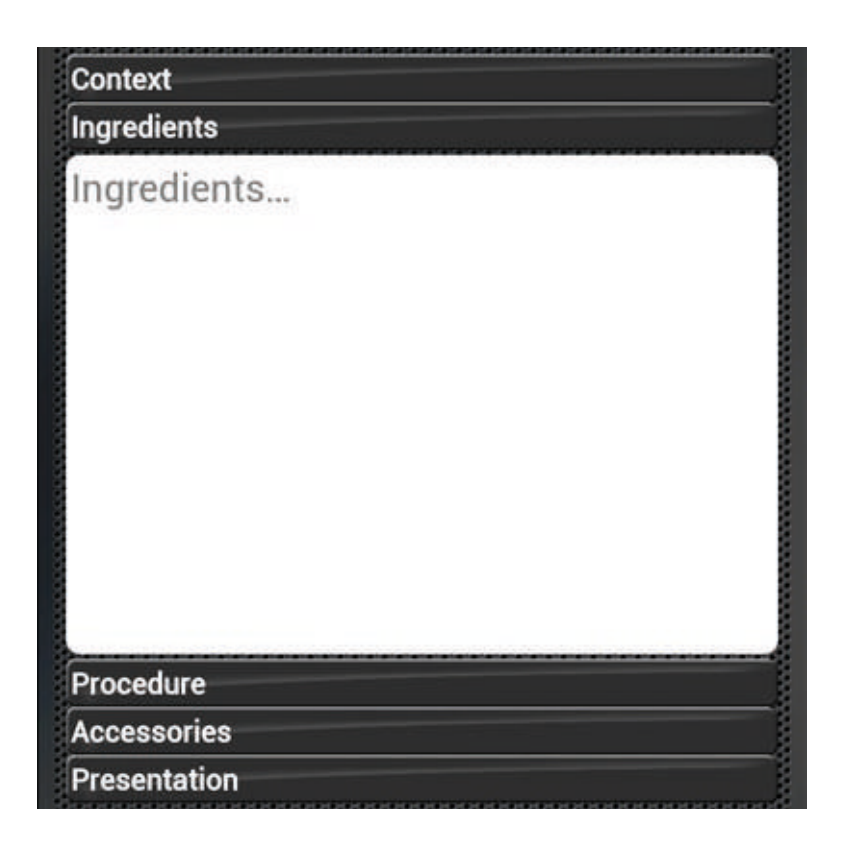

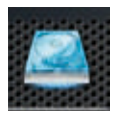

• Нажмите иконку «**СОХРАНИТЬ**», чтобы сохранить программу.

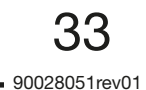

## 16 · MY NABOO

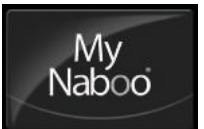

Нажмите иконку, чтобы войти в Му Naboo.

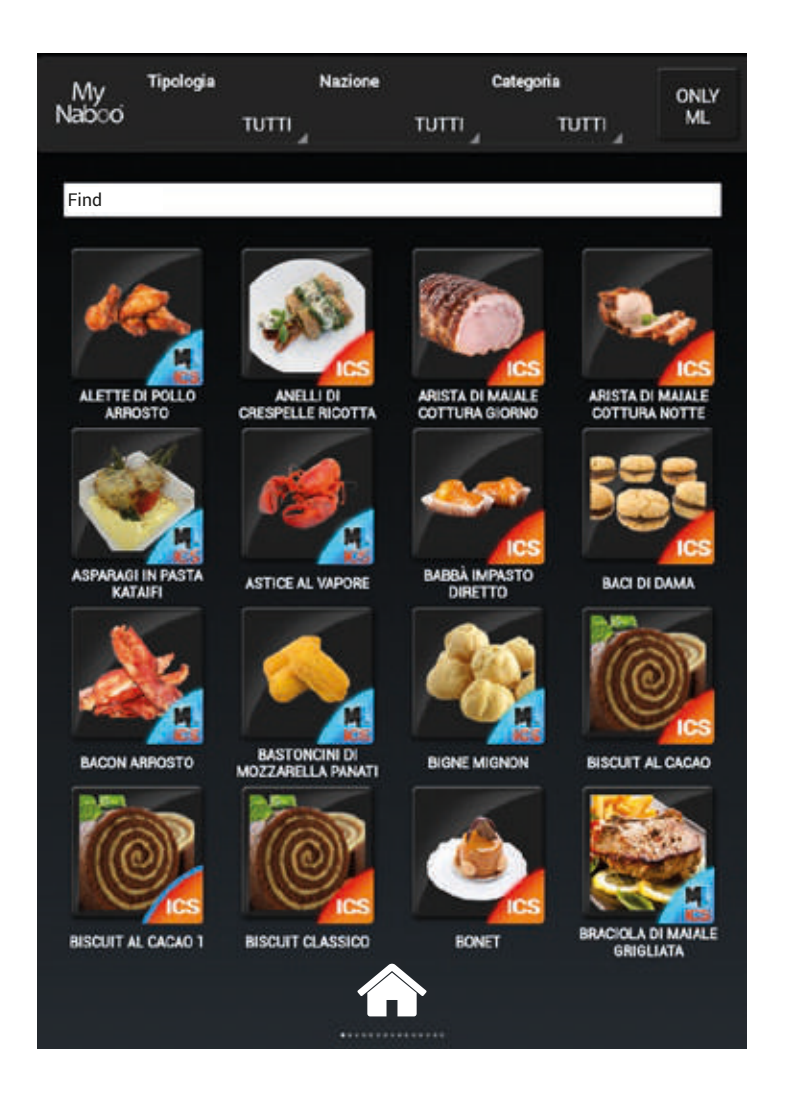

My Naboo - это архив всех программ приготовления Naboo.

Из раздела My Naboo возможно управлять всеми программами, содержащимися в Naboo.

Выбирая программу становится возможным увидеть всю информацию относительно программы и циклы приготовления.

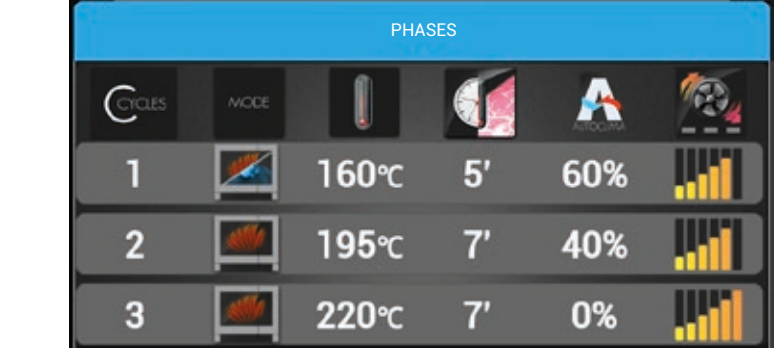

Например:

## 16 • MY NABOO

#### **ПОИСК ПРОГРАММ**

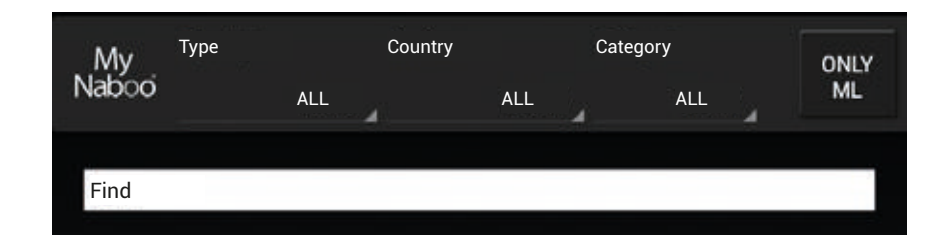

В разделе **My Naboo** возможно искать программы по:

• **Названию**: набирая в соответствующем поле название, которое вы ищите.

• **Типу**: выбирая из предложенных категорий (например: Паста, Мясо, Овощи, Рыба, Копчение на гриле, Ночное приготовление, Выпечка итд).

• **Национальности**: выбирая из представленных категорий (например: Международный, Италия, Германия, Австрия, Франция, Россия итд.)

• **Категориям**: выбирая из представленных категорий (например: Быстрое приготовление, Приготовление на Гриле, Фингер Фуд, Фаст Фуд, Happy Hour итд.)

• **Смешанной загрузке**: нажмите иконку «**ТОЛЬКО ML**», чтобы увидеть только программы Смешанной загрузки.

#### **ДОБАВЛЕНИЕ ПРОГРАММ НА ГЛАВНУЮ СТРАНИЦУ**

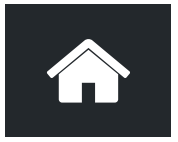

Чтобы добавить программу на главную страницу Naboo, перетащите программу на иконку "**HOME**".

Теперь программа будет отображаться на главной странице Naboo.

#### **ВНИМАНИЕ:**

Удаляя программу с главной страницы Naboo, вы не удаляете ее из раздела **My Naboo**. Все программы на главной странице Naboo – это ссылки на программы в разделе **My Naboo**.

#### **ВСТУПЛЕНИЕ**

Необходимые условия для доступа к возможностям **Cloud от Naboo**: Программное обеспечение версии **3.01/27** или последующее Соединение Wi-Fi с доступом в Интернет Регистрация аккаунта для доступа в Cloud.

#### **ПРОВЕРКА ВЕРСИИ ПРОГРАММНОГО ОБЕСПЕЧЕНИЯ**

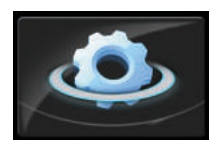

**Нажмите на иконку, чтобы войти в настройки Naboo.**

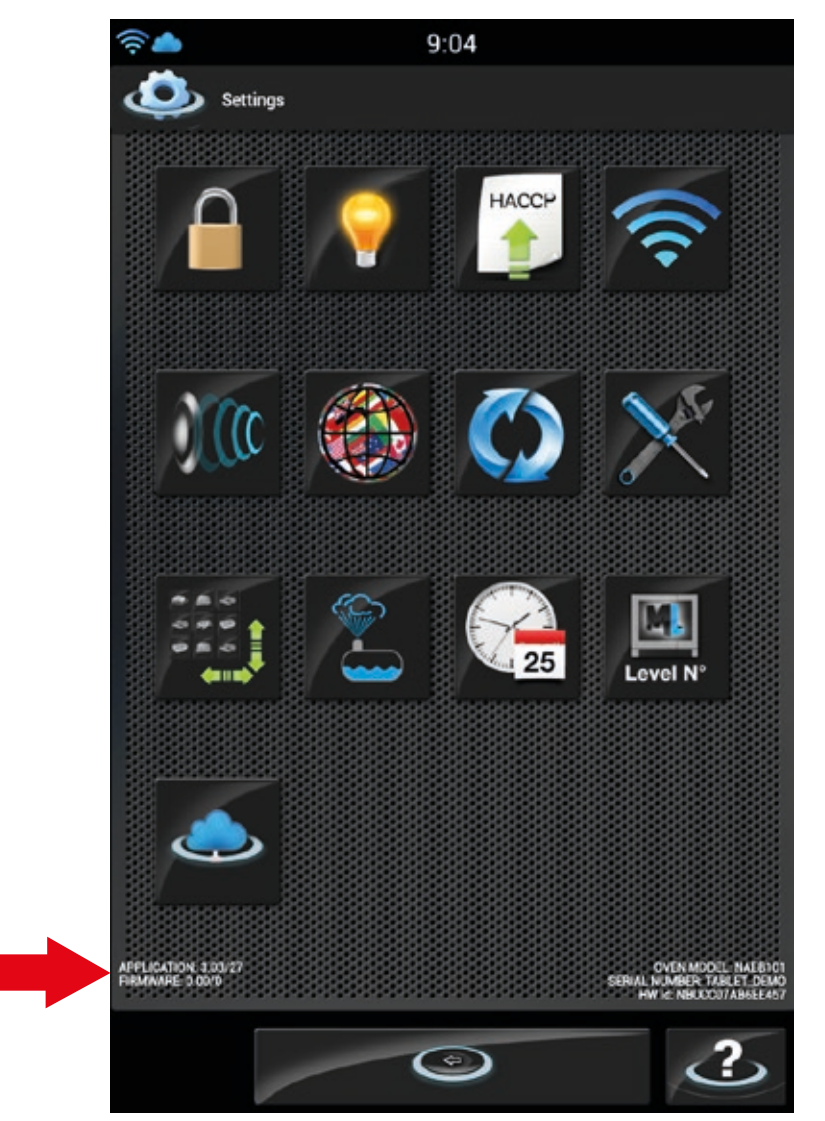

Проконтролируйте версию программного обеспечения, которая указана в нижней левой части дисплея.

Если это версия, предшествующая версии 3.01/27, то сначала нужно обновить программное обеспечения с помощью USB (запросить в Службе Технической Поддержки).

#### **АКТИВАЦИЯ СОЕДИНЕНИЯ WI-FI**

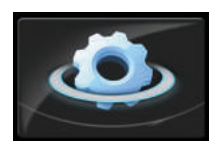

#### Нажмите на иконку, чтобы войти в настройки Naboo.

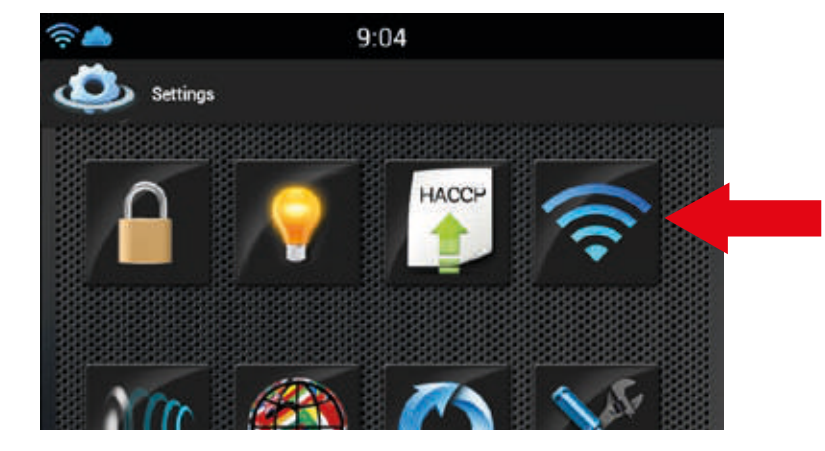

Нажмите иконку "Настройка Wi-Fi", чтобы проконтролировать активацию и доступность соединения Wi-Fi.

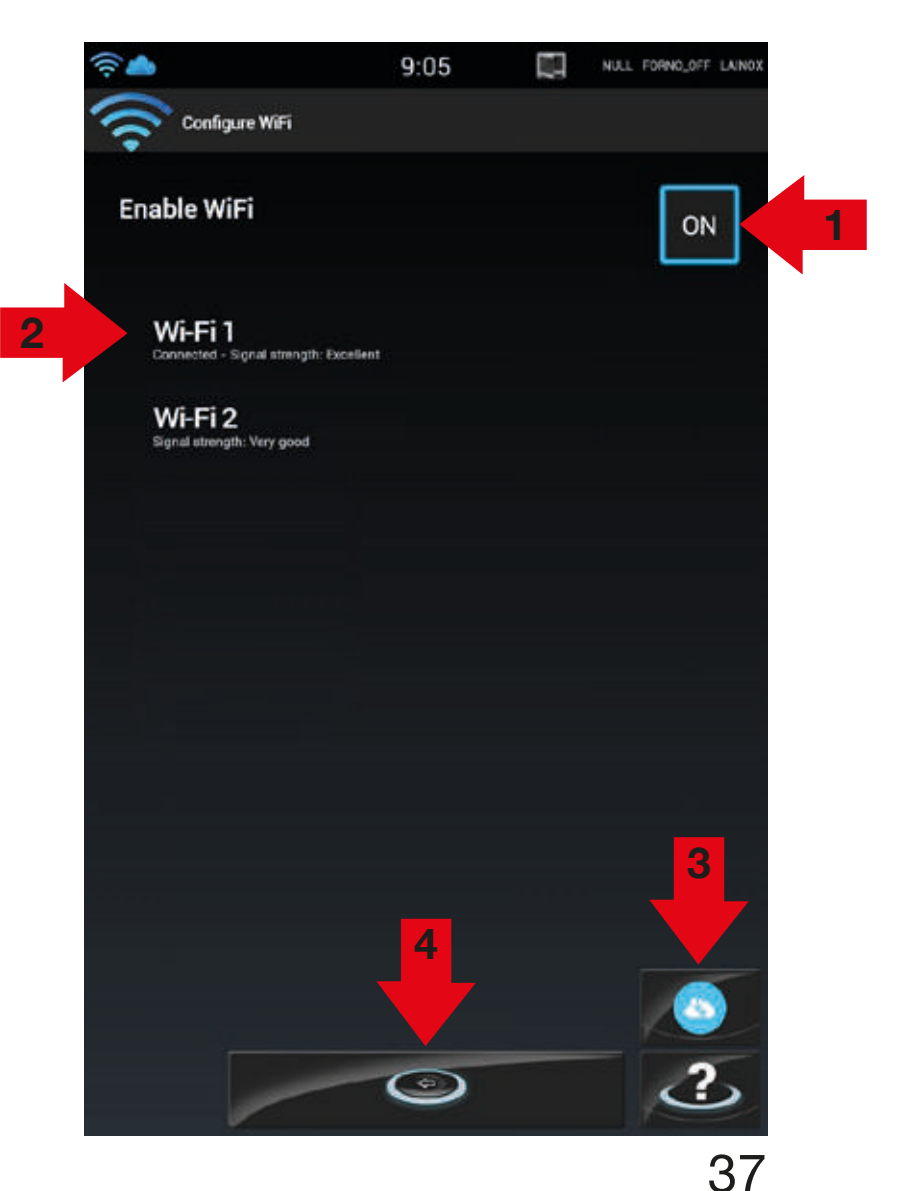

Нажмите иконку "Настройка Wi-Fi", чтобы проконтролировать активацию и доступность соединения Wi-Fi.

Нажмите иконку (1), настроив ее на ON для активирования соединения Wi-Fi Naboo.

Выберите одну из сетей Wi-Fi (2), отобразившихся на экране.

Из всех аналогичных сетей выберите ту, у который лучше сигнал.

Введите пароль ДЛЯ подсоединения к Wi-Fi, если это необходимо.

Нажмите икону (3) для проверки связи и исправности работы.

После выбора сети Wi-Fi нажмите на иконку назад (4).

90028051rev01

#### **РЕГИСТРАЦИЯ АККАУНТА CLOUD**

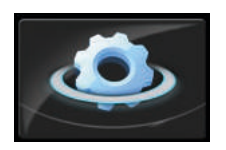

**Нажмите на иконку, чтобы войти в настройки Naboo.**

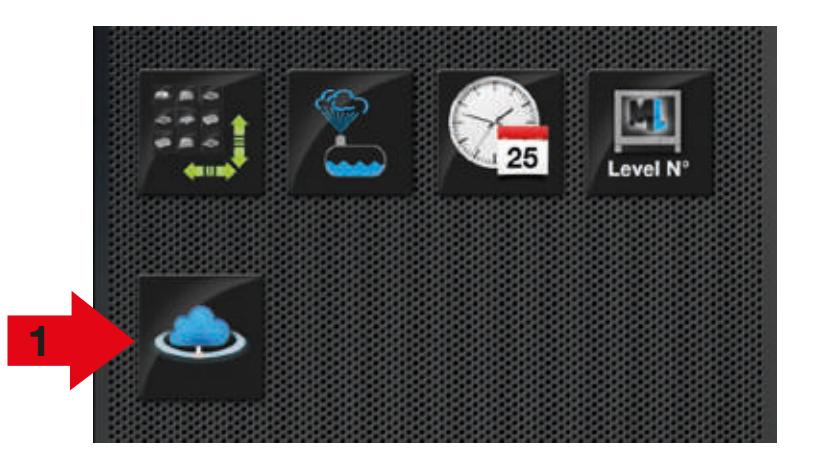

Нажмите иконку "**Настройки Cloud**" (**1**), чтобы войти на страницу Регистрации / Логина в Cloud Naboo.

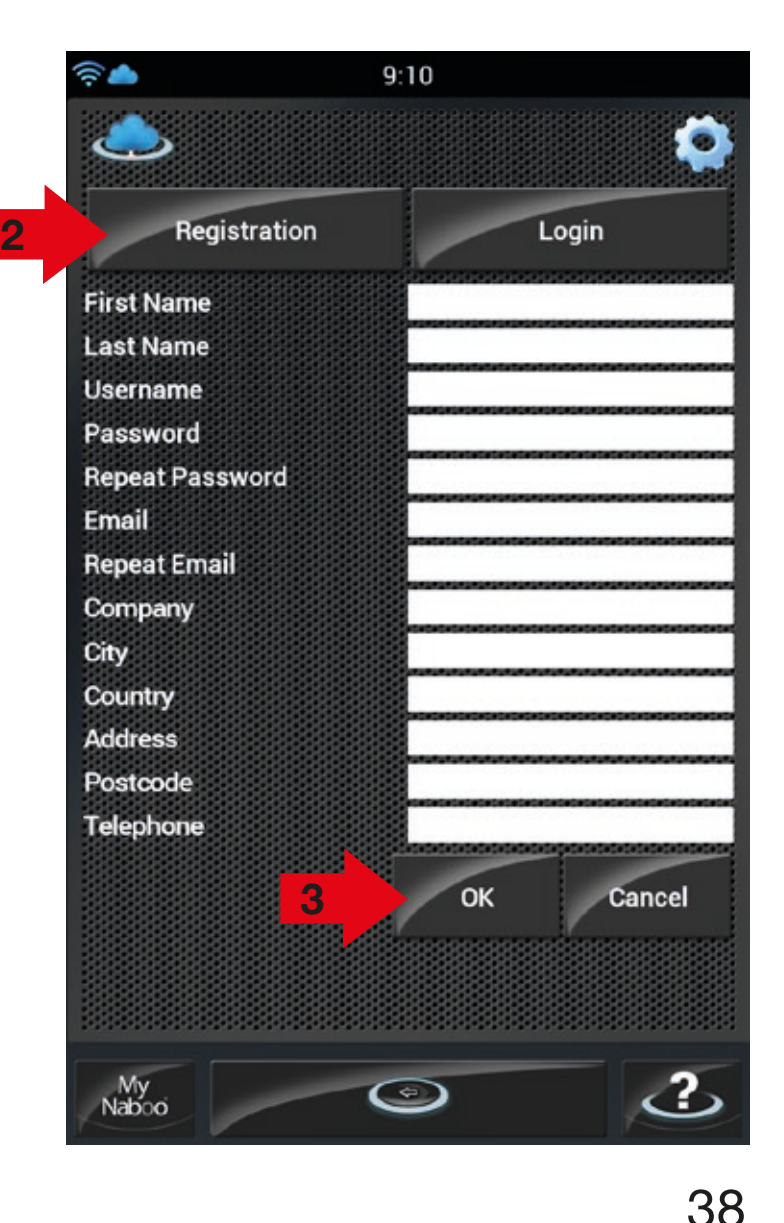

Выберите иконку «Регистрация» (**2**) и введите запрашиваемую информацию:

Имя Фамилия Логин Пароль Повторите пароль Email Повторите Email Компания Город Страна Адрес Индекс Телефон

После введение всех запрашиваемых данных нажмите ОК (**3**).

#### **ВНИМАНИЕ**:

90028051rev01

• Имя и фамилия должны состоять минимум из двух букв

• Логин и пароль должны состоять минимум из 6 букв

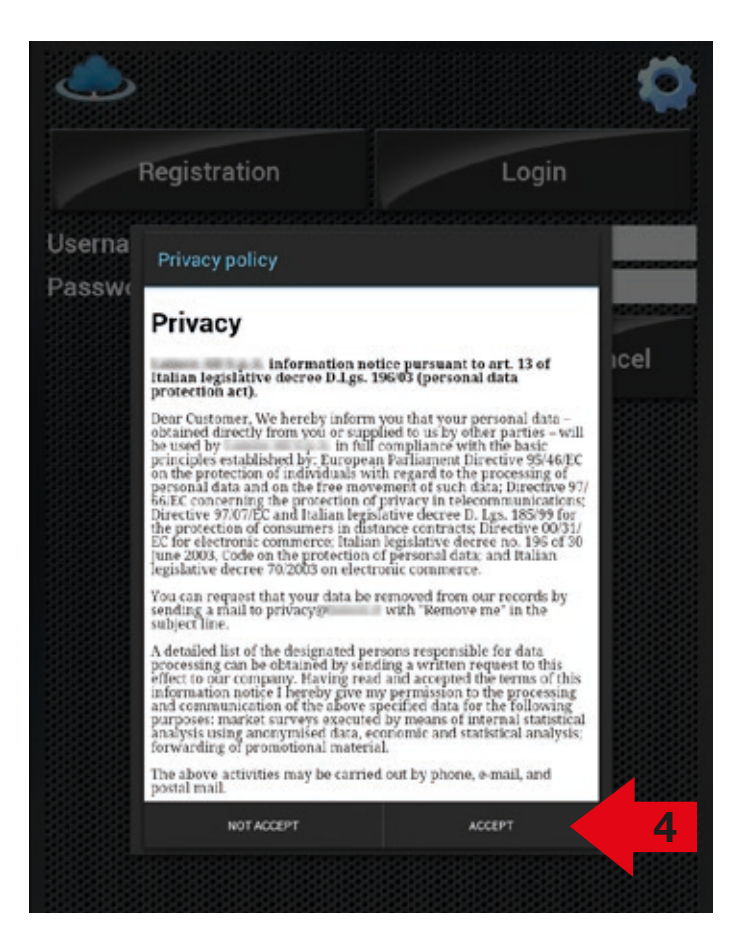

Прочитайте условия обработки личных данных и выберите иконку "СОГЛАСЕН" (**4**), чтобы продолжить регистрацию.

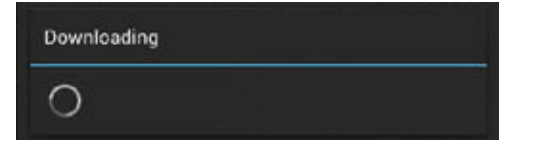

Warning **Registration successfully.** You will receive an email at your@email, check your box to complete the registration ok **5**

Подождите несколько секунд пока не появится это окно.

На дисплее появится сообщение, которое обозначает, что регистрация произошла успешно. Нажмите ОК (**5**).

На электронный адрес, указанный при регистрации, вы получите письмо, содержащее ссылку, по которой нужно перейти для завершения регистрации.

Нажмите на ссылку в электронном письме (6) для завершения регистрации.

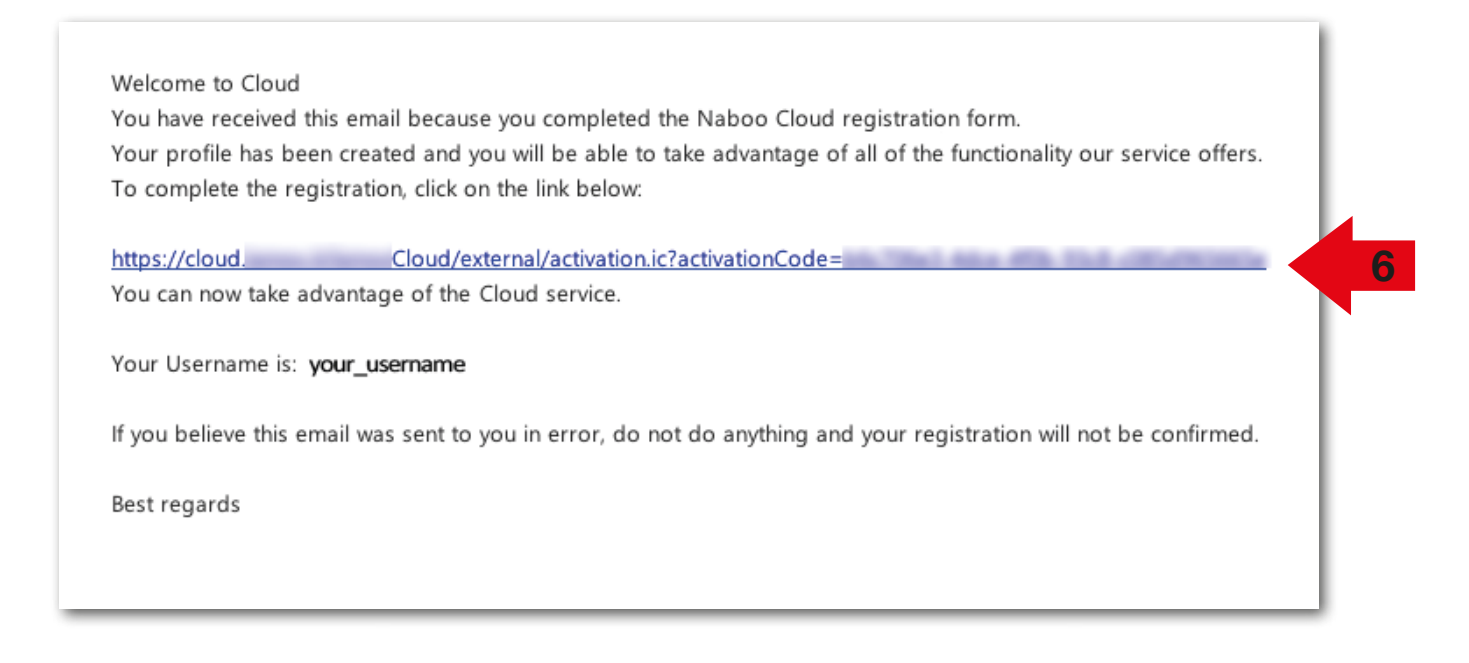

После получения подтверждения о правильной активации аккаунта браузер откроется на указанной странице.

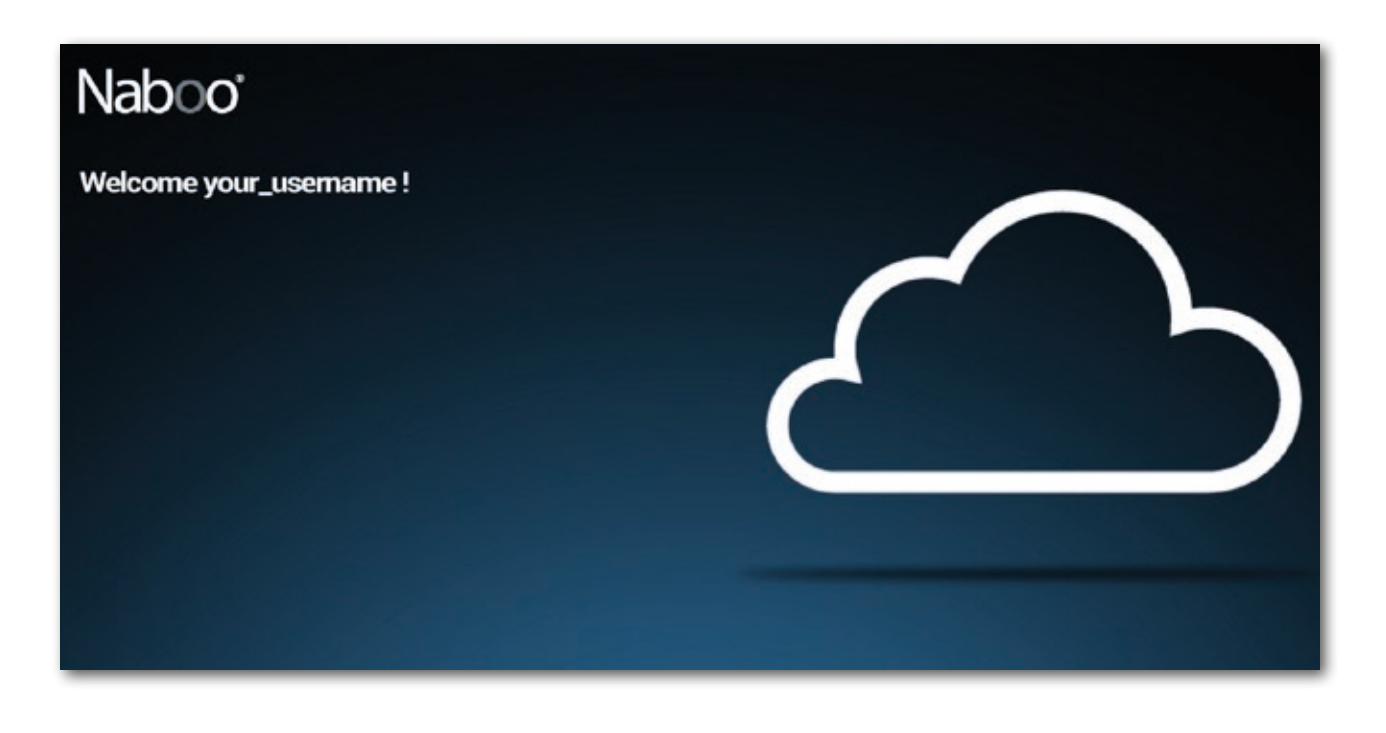

## **ЛОГИН АККАУНТА CLOUD**

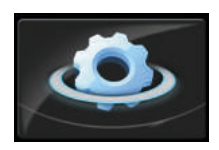

**Нажмите на иконку, чтобы войти в настройки Naboo.**

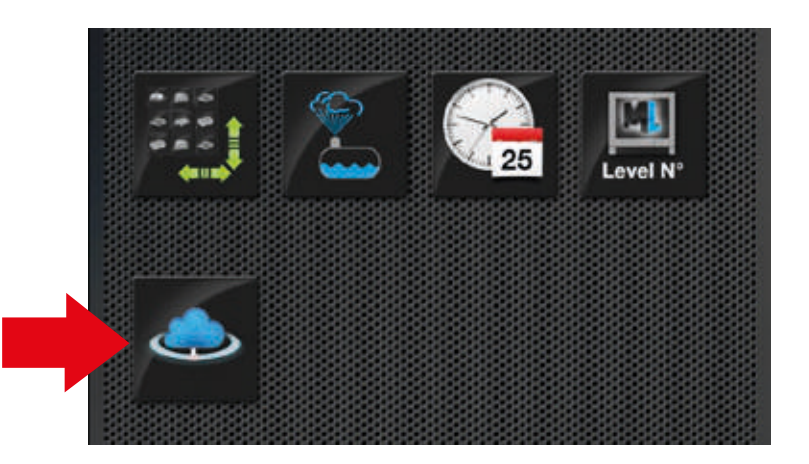

Нажмите иконку "**Настройки Cloud**" (**1**), чтобы войти на страницу Регистрации / Логина в Cloud Naboo.

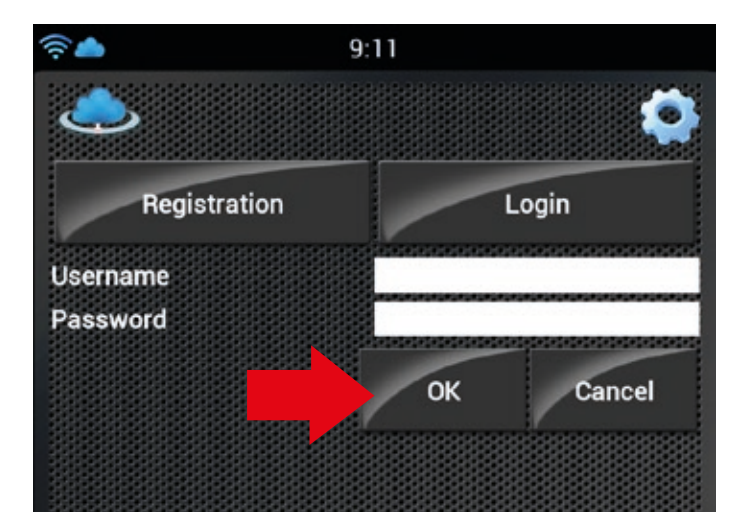

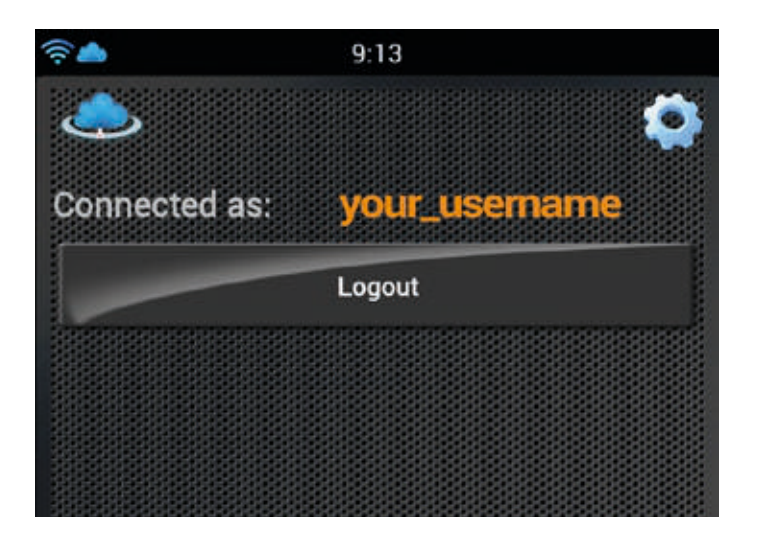

Введите "Логин" и "Пароль", указанные вами во время регистрации, и нажмите ОК.

Через несколько секунд появится следующая страница, которая обозначает, что соединение с Cloud Naboo произошло.

#### **ЗАГРУЗКА РЕЦЕПТОВ**

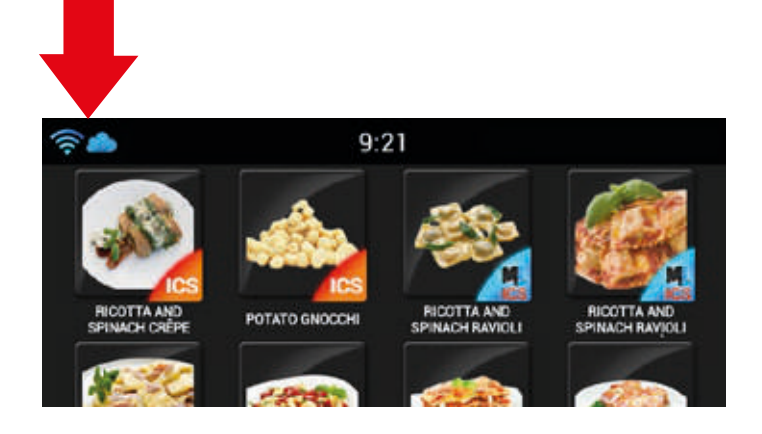

Убедитесь, что в левом верхнем углу присутствуют символы, обозначающие соединение Wi-Fi и подключение к CLOUD.

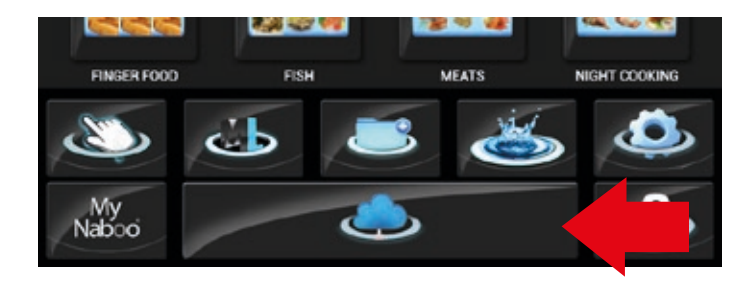

Нажмите кнопку CLOUD.

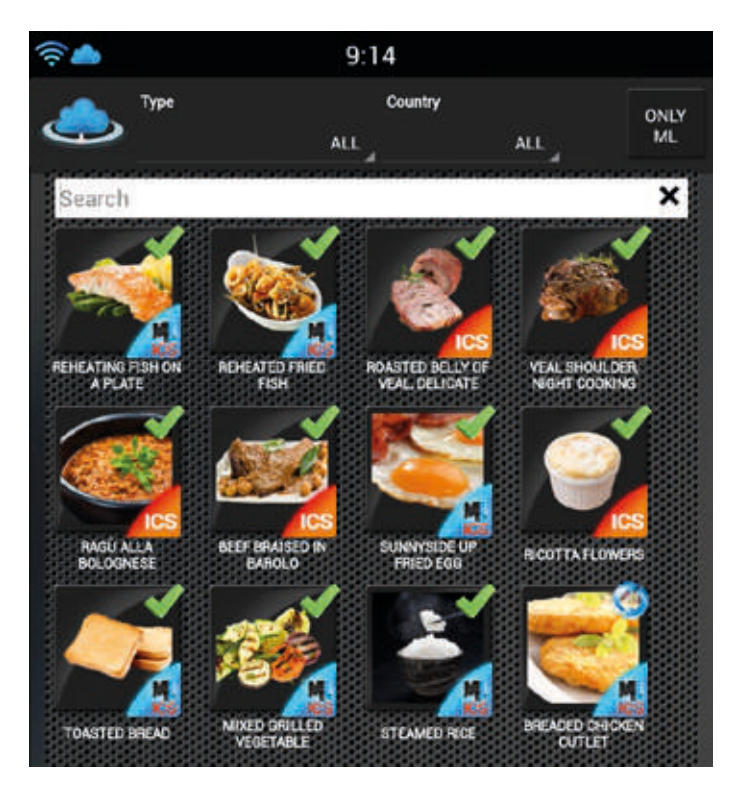

На дисплее появятся доступные в CLOUD рецепты.

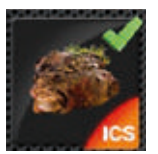

Рецепты зеленого цвета – это рецепты, которые уже присутствуют в вашем Naboo.

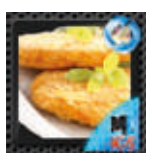

Рецепты с двумя крутящимися голубыми стрелочками, обозначают, что они более обновленные, чем те, которые находятся в Naboo.

Нажмите на рецепт, чтобы увидеть разную информацию относительно типа приготовления, времени итд.

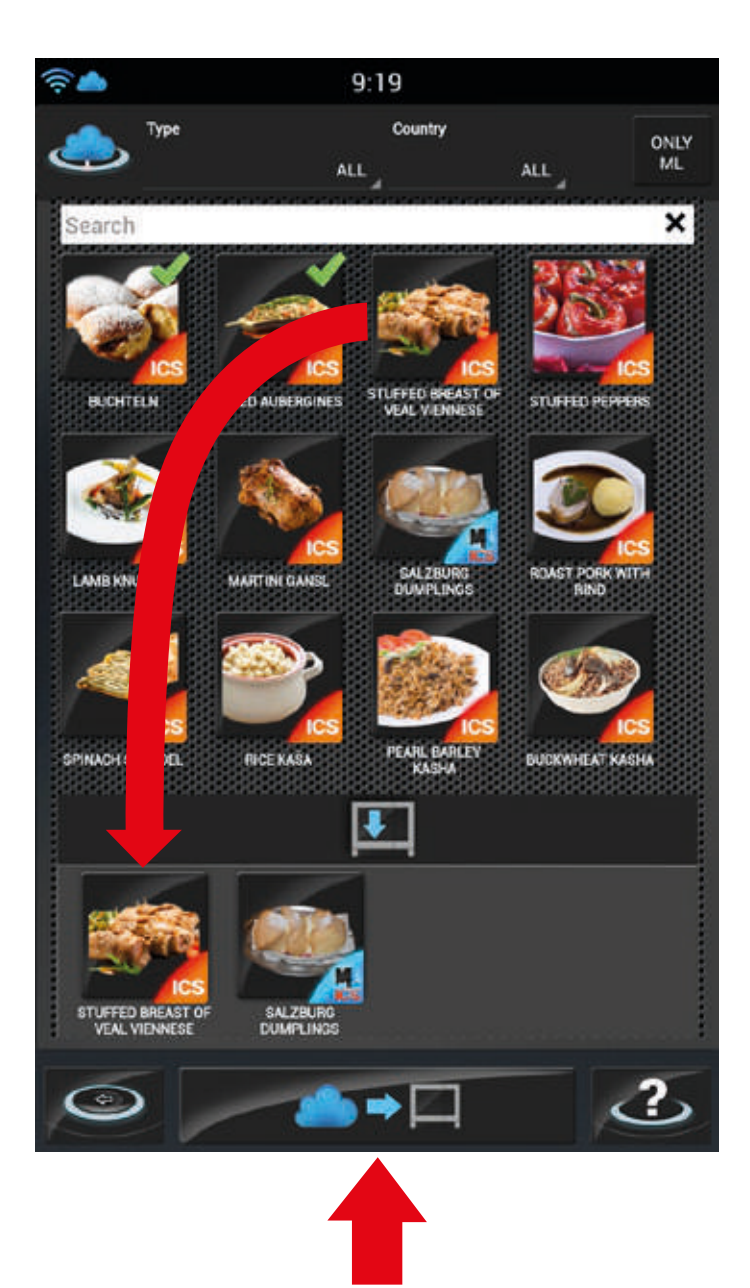

Чтобы импортировать рецепты в Naboo, выберите рецепт для загрузки и перетащите его на иконку рецептов в соответствующем разделе.

Нажмите на иконку "Загрузить в Naboo», чтобы начать загрузку.

#### ОБНОВЛЕНИЕ ПРОГРАММНОГО ОБЕСПЕЧЕНИЯ

Naboo может быть всегда обновлен последней доступной версией программного обеспечения.

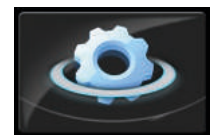

Нажмите на иконку, чтобы войти в настройки Naboo.

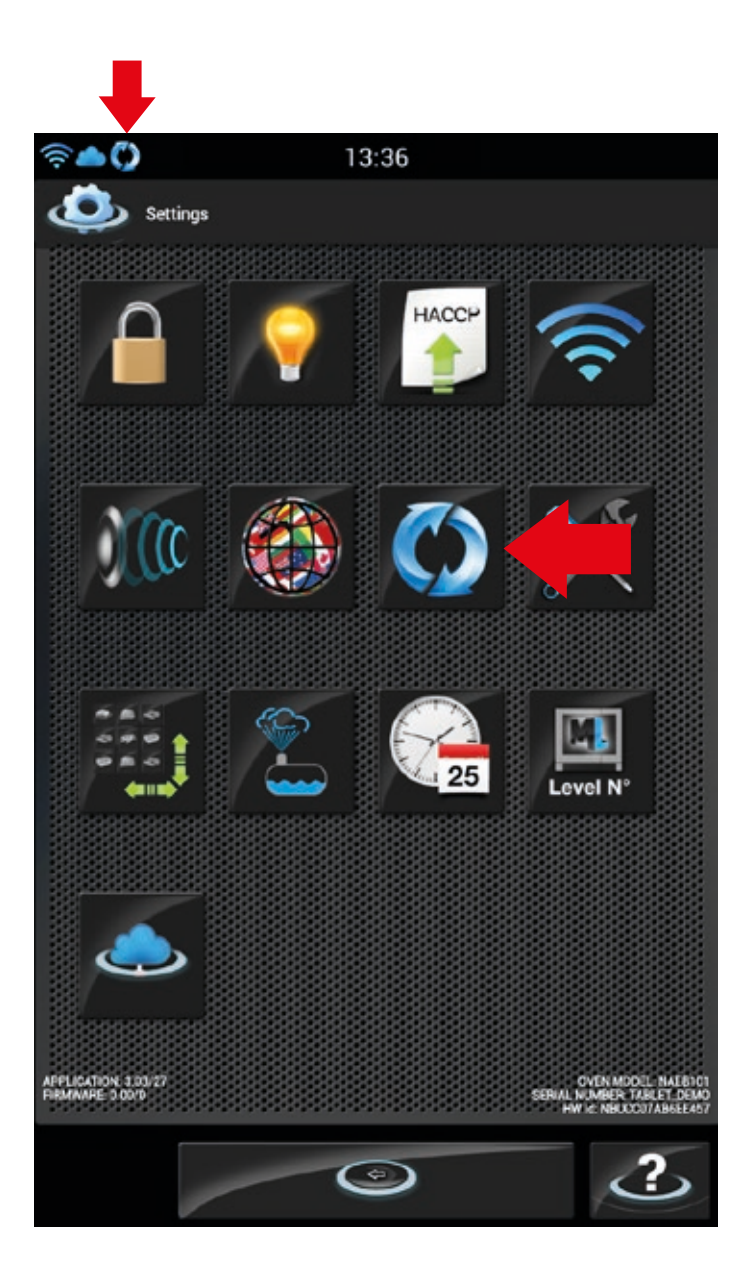

Доступность программного обеспечения для обновления будет отображаться специальной иконкой в разделе сообщений, в левом вехнем углу.

Нажмите на иконку "Обновление программного обеспечения", чтобы войти на страницу обновлений.

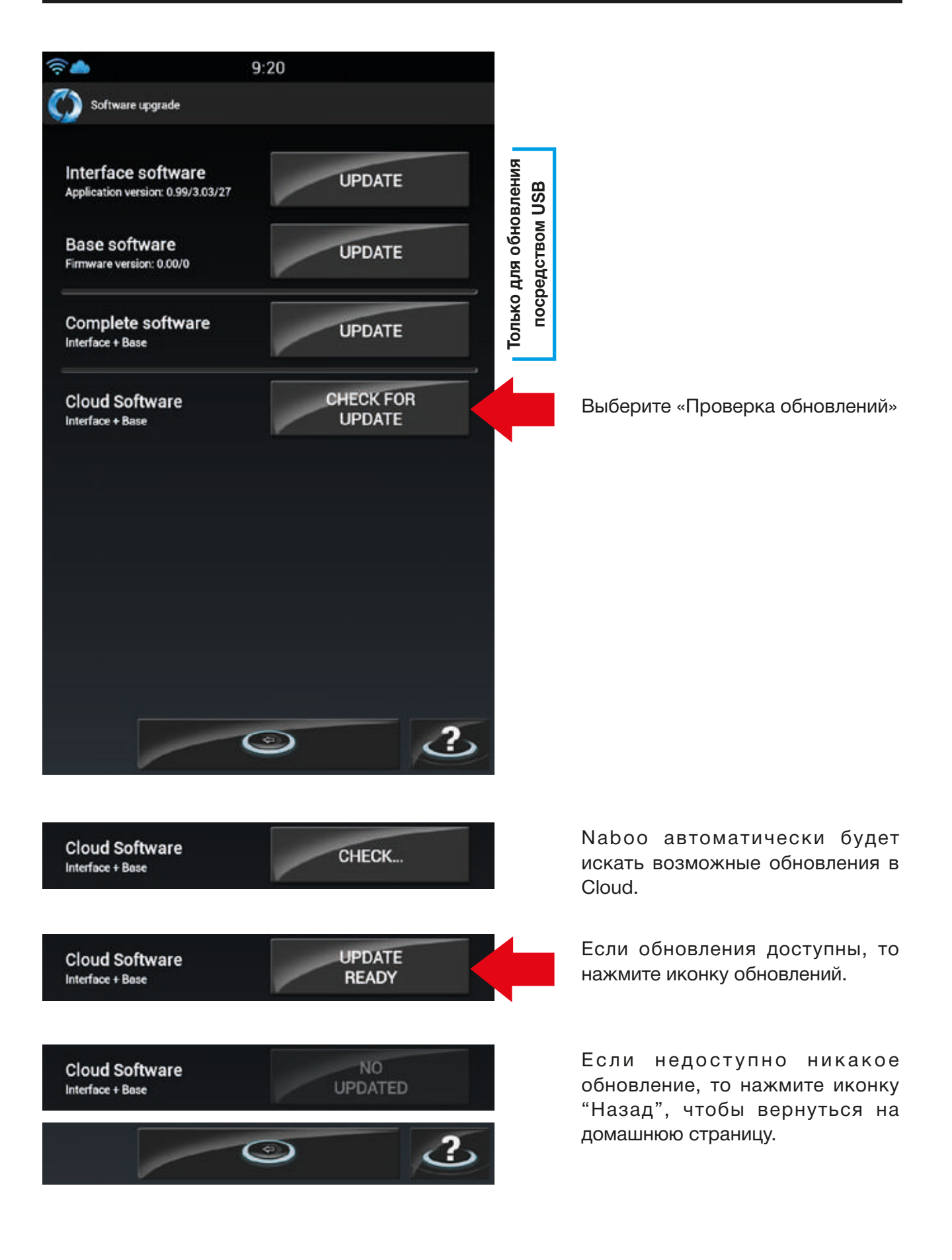

#### **19.1 • ПРЕДВАРИТЕЛЬНЫЙ РАЗОГРЕВ РАБОЧЕЙ КАМЕРЫ**

 Этап предварительного разогрева рабочей камеры очень важен и полезен для получения хорошего разультата приготовления.

 Общее правило говорит о том, что нужно всегда разогревать пустую рабочую камеру, задавая температуру, которая примерно на 15% или 25% превышает температуру приготовления.

 В случае приготовления на пару, хорошо разогрейте пустую камеру в конвекционном режиме, так как этот режим позволяет задавать температуру, превышающую 130°C.

#### **19.2 • ЗАГРУЗКА РАБОЧЕЙ КАМЕРЫ ПРИ ГОТОВКЕ**

 Важно,чтобы высота противня соответствовала высоте продукта.

 Чтобы получить равномерное приготовление, желательно распределить продукт на нескольких неглубоких противнях, а не загружать все в один глубокий противень.

 Обращайте внимание на максимальный вес, указанный в следующей таблице.

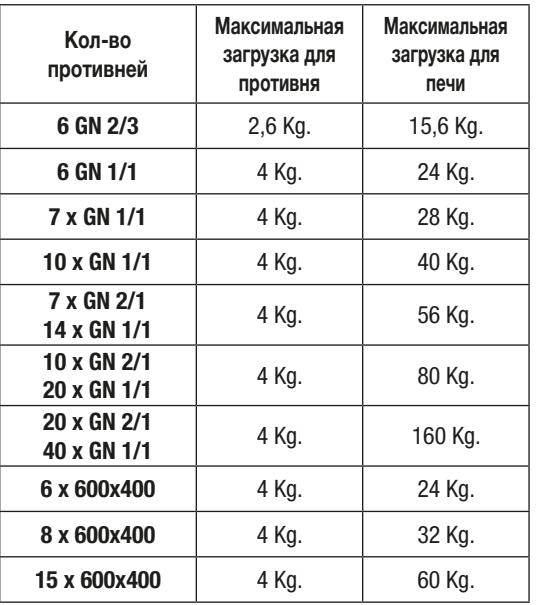

#### **Замечание:**

Естественно, что при загрузке продуктов в печь, нужно иметь ввиду не только вес, но и размер, консистенцию и ширину продукта.

#### **ВНИМАНИЕ**

Не размещайте противни / емкости с жидкостями на уровни, превышающие 1,6 м.

#### **19.3 • ЗАМОРОЖЕННЫЕ ПРОДУКТЫ**

 Предварительный разогрев и размер загрузки должны определяться, исходя из качества и вида продукта. Например, замороженный шпинат не должен подвергаться слишком высоким температурам, так как это может его слишком высушить и негативно повлиять на результат.

#### **19.4 • ТИП ПРОТИВНЕЙ**

 Чтобы получить оптимальные результаты, необходимо использовать разнообразные противни в зависимости от типа продукта: алюминиевые противни для кондитерских и хлебобулочных изделий, перфорированные противни для готовки на пару, сетчатые противни для изначально приготовленных во фритюре продуктов, например, картофеля.

#### **19.5 • РАССТОЯНИЕ МЕЖДУ ПРОТИВНЯМИ**

 При загрузке продуктов в рабочую камеру рекомендуется обращать особое внимание на то, чтобы между противнями оставалась достаточно пространства. Это позволяет жару и воздуху равномерно распределяться для идеально равномерного результата приготовления. Этого не сможет произойти, если продукт, расположенный на одном противне, касается другого противня, находящегося выше.

#### **19.6 • УМЕНЬШЕНИЕ ПРИПРАВ**

 Работая с печью такого типа, возможно снизить практически до нуля использования таких приправ, как растительное и сливочное масло, жиры и специи. При использовании меньшего количества приправ, подчеркивается натуральный вкус самого продукта, сохраняются его питательные свойства.

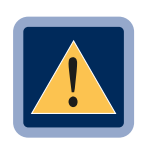

#### • **ВНИМАНИЕ** Не разрешено готовить с добавлением алкоголя!

46 90028051rev01

#### **CLOUD**

#### С какой версии программного обеспечения будет активен Cloud Lainox?

- Cloud Lainox официально открывается начиная с версии Программного обеспечения  $3.0.$
- Версии программного обеспечения, предшествующие версии 3.0. должны будут быть обновлены на всех аппаратах, которые уже находятся в использовании. Эта операция может быть осуществлена самим пользователем или сервисной службой при условии, что у аппаратов установлена версия SW 2.02. Если установлена более ранняя версия, то будет необходимо вмешательство технического специалиста сервисной службы компании, у которой вы приобрели аппарат. Наш сервис online отправит всем дилерам инструкции и программное обеспечение, необходимые для обновления. Технические специалисты смогут скачать все на USB и они сами или сам пользователь смогут осуществить обновление.

#### Как я могу создать аккаунт и получить досиуп в Cloud?

- С помошью интернет соединения wi-fi или же с помощью простого hotspot смартфона или планшетника.
- С помошью соединения ethernet по запросу (опционально).
- Регистрируя наш Naboo с логином и паролем и персональным e-mail, выбранными пользователем.

После регистрации Naboo отправляет ссылку на указанный электронный адрес. Эта ссылка должна быть подтверждена и через несколько минут вы получите доступ к Cloud.

#### Сколько стоит Cloud?

• Сервис бесплатный, необходимо только соединение Интернет.

#### Как я могу сохранить мои рецепты в Cloud?

• После синхронизации с Cloud все настройки и рецепты, сохраненные в моем Naboo, сохраняются также в моем аккаунте Cloud. таким образом, невозможно ничего потерять.

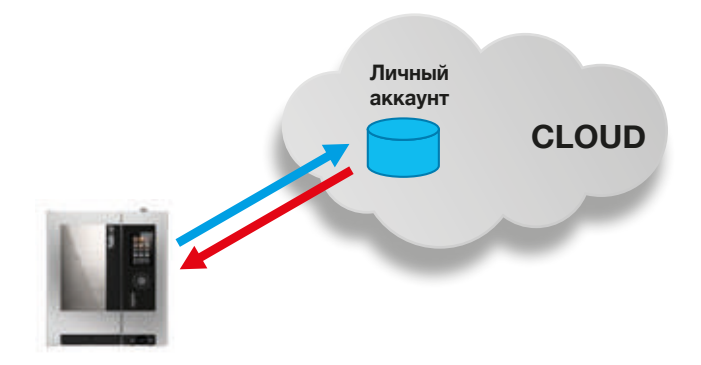

#### Синхпронизация для Сетей Ресторанов и Супермаркетов

• В случае, если сеть использует совместный доступ к Cloud, то ее профиль можно будет воспроизвести на неограниченном количестве Naboo, которые она имеет в собственности.

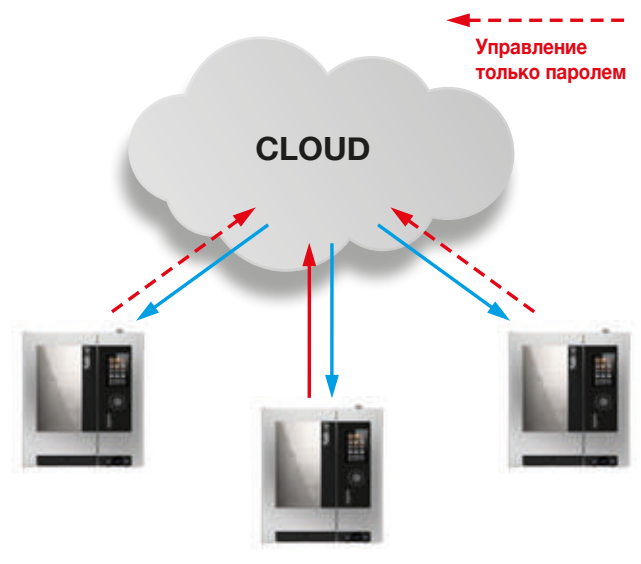

Если я модифицирую рецепт в моем Naboo, я его также поменяю у всех, кто заходит в Cloud под моим аккаунтом?

• Да. Но есть возможность активировать блокировку, которая сделает невозможным какое-либо изменение. Снять блокировку можно с помощью пароля.

#### **То есть я могу по ошибке поменять рецепты на всех Naboo, подсоединенных к одному аккаунту?**

- Избежать ошибок очень просто, достаточно всего лишь активировать блокировку и Naboo не позволит нам ничего менять.
- Блокировка активируется по желанию пользователя введением его собственного пароля.

#### **Если у моего Naboo нет доступа к интернету, как я могу обновить свой аппарат?**

• Возможно обновить Naboo последней версией программного обеспечения с помощью USB (Запросить в Сервисной Службе).

#### **Как нужно искать содержимое в Cloud?**

• Поиск будет функционировать также, как в "My Naboo", искать можно ьудет по Типу продукта или по стране-происхождения рецепта.

#### NABOO

#### **Для чего нужен Мой Naboo?**

- Мой Naboo собирает и располагает в алфавитном порядке все рецепты, присутствующие в аппарате. Как рецеты уже доступные в Naboo, так скачанные из Cloud и персональные рецепты пользователя. Поиск облегчается специальными фильтрами.
- Мой Naboo позволяет оотображать всю информацию, относящуюся к любому рецепту: приготовление, ингредиенты, советы, даже во время процесса приготовления, что позволяет все держать под контролем.

#### **Почему, если я нажимаю на рецепт в Моем Naboo, приготовление не начинается?**

• Мой Naboo представляет собой сборник рецептов, находящихся в аппарате. Для того, чтобы активировать рецепт, прежде всего, мы должны его выбрать и перетащить на нашу "Домашнюю страницу" с помощью домика, который появится внизу в центре начальной страницы. При появлении домика перетащите на него рецепт, домик станет голубым, после этого мы можем отпустить рецепт и он появится на нашей главной странице.

#### **Почему на главной странице Naboo не отображены все рецепты?**

• Главная страница Naboo представляет собой "Избранное" или "Домашнюю страницу", то есть на ней отображаются наиболее часто используемые рецепты, которые заслуживают место на первом плане для простоты поиска и использования. Мы можем расположить на главной странице любые рецепты, которые хотим, организуя их также в папки стандартных рецептов и рецептов для смешанной загрузки.

#### **Как я могу расположить рецепт как в персональной папке, так и на Главной странице?**

• При нажатии пальцем на рецепт в верхних правом и левом углах появляются 2 иконки, нужно использовать синюю иконку для копирования рецепта и перемещения его в папку; или же его можно перетащить на десктоп Моего Naboo (создание ссылки).

#### **После использования рецепта, я могу удалить его со своей домашней страницы или же я его навсегда потеряю?**

- Рецепт располагается в Моем Naboo, а на главной странице и в папках находятся только ссылки на него, поэтому возможно удалить рецепт с главной страницы и потом найти его в Моем Naboo при необходимости. Рецепт можно удалять с главной страницы и заново находить в Моем Naboo без ограничений.
- Если вы удалите рецепт из Моего Naboo, его всегда можно будет найти в Cloud.

#### **Почему, если я перемещаю рецепт в папку, он исчезает?**

• Главная страница Naboo была задумана простой, быстрой и интуитивной. Как и на «Десктопе» рецепты можно систематизировать в папках и держать их всегда в максимальном порядке.

 Если же вы хотите, чтобы один и тот же рецепт находился в нескольких местах, то это не проблема. Вам нужно просто держать нажатой иконку нужного рецепта и как только она начнет вибрировать у вас есть два выбора: удалить его или скопировать. Копируем рецепт, выбирая синюю иконку, и перемещаем его куда необходимо. Эту операцию можно повторять неограниченное количество раз.

(См. предыдущий пункт).

#### **Приготовление в ручном режиме позволяет мне иметь те же функции, что и у рецептов?**

• Да, единственное ограничение это невозможность добавления циклов приготовления и невозможность сохранения процедуры по окончании готовки.

#### **Я удалил рецепт с моей главной страницы и создал похожий под тем же названием, но Naboo говорит мне, что «Рецепт уже существует», почему?**

• Недостаточно удалить рецепт только с главной страницы Naboo, чтобы окончательно удалить его. Для окончательного удаления его нужно удалить из Моего Naboo.

#### **Какое количество рецептов я могу создать и хранить в моем Naboo?**

• Практически неограниченное количество рецептов можно сохранить в Cloud, пока полностью не заполниться доступная память.

#### **Сколько рецепт изначально сохранено в Naboo?**

• В "Моем Naboo" уже сохранено около 270 рецептов для гастрономии, кондитерских и хлебобулочных изделий, приготовления в вакуумной упаковке, ночного приготовления, регенерации и многих других. Некоторые из них уже организованы по папкам.

#### **Могу я скачать зарегистрированные данные НАССР?**

• Да, возможно получить доступ к данным НАССР за целый год работы Naboo и скачать данные за любой день на USB носитель.

#### **Что можно импортировать в Naboo?**

- Рецепты, созданные другим Naboo или для другого Naboo (только посредством USB).
- Файлы jpeg (фотографии или рисунки), которые нужно сначала сохранить на USB носителе, а потом импортировать в Naboo.

#### **Можно ли импортировать видео в Naboo?**

• Нет. Видео могут находиться только в Cloud.

#### **Как работает поддержание в температуре Naboo?**

- Поддержание с щупом связано с последней температурой в сердце + предустановленная дельта температура, что обеспечивает точность температуры поддержания.
- Поддержание без щупа связано с температурой, при которой мы хотим поддерживать продукт.

#### **Какие функции я могу найти внутри функции Поддержание?**

- "Dry" поддерживает продукт в температуре в закрытой рабочей камере без эвакуации влажности.
- " To Dry" поддерживает продукт в температуре с работающей функцией fast dry.
- "30" поддерживает продукт в температуре при 30% влажности в смешанном режиме.

#### **Сколько продуктов я могу поместить внутрь при готовке JIT?**

• Количество зависит только от установленного в данный момент числа уровней, при условии, что все они готовятся по времени и без щупа.

#### **При многоуровневом приготовлении возможно использовать щуп?**

#### SMOKEGRILL

Smokegrill - это опция Naboo для выполнения копчения и копчения на гриле.

Smokegrill функционирует благодаря SmokeEessence, натуральному продукту без аллергенов, глютена, созданного специально для Naboo.

SmokeEssence поставляется в упаковках по 500мл.

Клиент не обязан использовать SmokeEssence, но в случае поломок из-за использования другого продукта, аппарат больше не обслуживается по гарантии.

Доза Smokegrill (soft/medio/hard) в любом рецепте может быть персонализирована только в процессе предразогрева рабочей камеры, а не во время процесса приготовления.

#### AROMI

Ароматы – это опция Naboo Smokegrill и служат для придания персонализированных вкусов рецептам.

Ароматы функционируют благодаря диспенсеру ароматов и являются натуральным продуктом.

Ароматы поставляются в упаковках по 500мл.

Клиент не обязан использовать Ароматы Naboo, но в случае поломок из-за использования другого.

продукта, аппарат больше не обслуживается по гарантии.

Доза аромата (soft/medio/hard) в любом рецепте может быть персонализирована только в процессе предразогрева рабочей камеры, а не во время процесса приготовления.

• Да, возможно.

**Сколько SmokeEssence используется для одного цикла копчения soft, medium или hard?**

- В Автоматических рецептах ICS со Smokegrill Шефы Naboo уже установили необходимое количество SmokeEssence.
- Доза аромата (soft/medio/hard) в любом рецепте может быть персонализирована только в процессе предразогрева рабочей камеры, а не во время процесса приготовления.

#### **Возможно коптить, коптить на гриле или использовать ароматы во время ручного приготовления?**

• Да, но только, если это запрограммировано на фазе предразогрева рабочей камеры. В случае создания нового рецепта, возможно внести нужную степень копчения напрямую с помощью циклов.

#### **Ароматы и SmokeEssence поставляются в комплекте с Naboo, у которого была заказана опция Smokegrill?**

• Нет, Ароматы и SmokeEssence не поставляются в комплекте с Naboo. Эти продукты заказываются отдельно по мере необходимости.

#### **Почему они не поставляются в комплекте?**

• Потому что это пищевые продукты и они не могут быть отправлены в любую страну, так как необходимо иметь специальные гигиенические сертификаты для их импорта и продажи. Дилер должен прежде всего быть заинтересован в импорте и дистрибуции.

#### МОЙКА

#### **Сколько времени требуется для производства жидкого моющего средства из упаковки Soliclean?**

 Вы не теряете время, так как производство происходит автоматически в процессе цикла мойки. После того, как вы выбрали цикл мойки, который хотите осуществить, Naboo видит, какое количество моющего средства ему необходимо и сообщает, если его нужно произвести.

## **CALOUT**

#### **Когда Naboo подает мне сигнал о необходимости осуществления Calout ?**

• Модель Naboo сообщает о необходимости выполнения цикла Calout. Если цикл Calout не выполняется в течение

установленного интервала времени, функция Calout отключается.

 После этого, для активации функции Calout, необходимо выполнение сервисного обслуживания.

 **Рекомендуется выполнить цикл Calout после первого появления всплывающего окна или в конце рабочего дня.**

## 21 • ПРЕДУПРЕЖДЕНИЯ

• Всегда поддерживайте в чистом состоянии отверстия для установки моющего средства и средства антинакипь, так как там находятся латчики.

В случая появления ошибок, касающихся этих отверстий, прежде всего проверьте чистые ли они.

Если ошибка не исчезает, свяжитесь с сервисной службой.

• Создание моющего средства и средства против накипи происходит по мере необходимости.

Следуйте инструкциям на дисплее, чтобы приступить к созданию моющего средства и средства против накипи.

#### • ВНИМАНИЕ:

При открытии упаковки с моющим средством SOLID CLEAN вы увидите плотную поверхность, которая растворяется во время процесса создания моющего средства.

НЕ ТРОГАЙТЕ/ НЕ ЛОМАЙТЕ ЭТУ ПОВЕРХНОСТЬ

#### • ВНИМАНИЕ:

При открытии упаковки с моющим средством SOLID CAL вы увидите плотную поверхность, которая растворяется во время процесса создания моющего средства.

НЕ ТРОГАЙТЕ/ НЕ ЛОМАЙТЕ ЭТУ ПОВЕРХНОСТЬ

• Всегда поддерживайте в чистом состоянии вентиляционную решетку, находящуюся за панелью управления.

#### • АППАРАТ С АВТОМАТИЧЕСКОЙ ДВЕРЬЮ.

В случае блокировки / плохого функционирования автоматической двери, ее возможно разблокировать вручную, потянув за кольцо, находящееся под панелью управления.

Возможно продолжать использовать Naboo, разблокировав вручную дверь.

Если ошибка не исчезает, свяжитесь с сервисной службой.

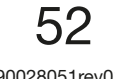

## **22 • УСТАНОВКИ**

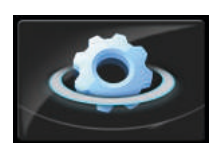

**Нажмите иконку, чтобы войти в раздел настроек Naboo.** 

• В этом меню возможно изменять следующие настройки:

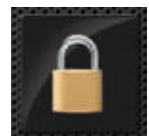

Настройка Блокировки

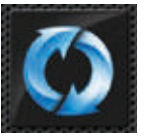

Обновление Программного Обеспечения

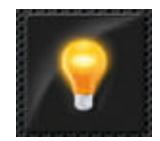

Настройки яркости, мигания после завершения приготовления и экономии энергии.

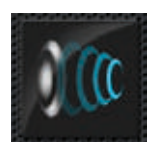

Настройка уровня громкости и мелодий.

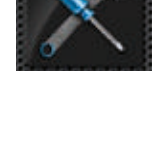

Меню СЕРВИС

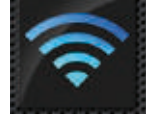

Настройка Wi-Fi

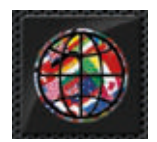

Настройка языка и выбор/ конфигурация клавиатуры

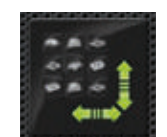

Настройка размера иконок Главной страницы

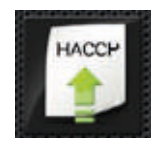

Скачать Log HACCP

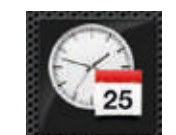

Настройка Даты и Времени

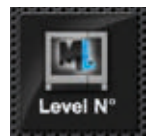

Настройка Смешанной загрузки Мойка / Calout

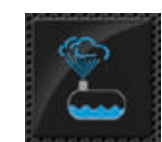

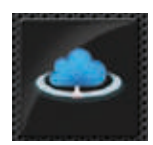

Настройки Cloud

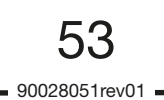

## **NOTES**

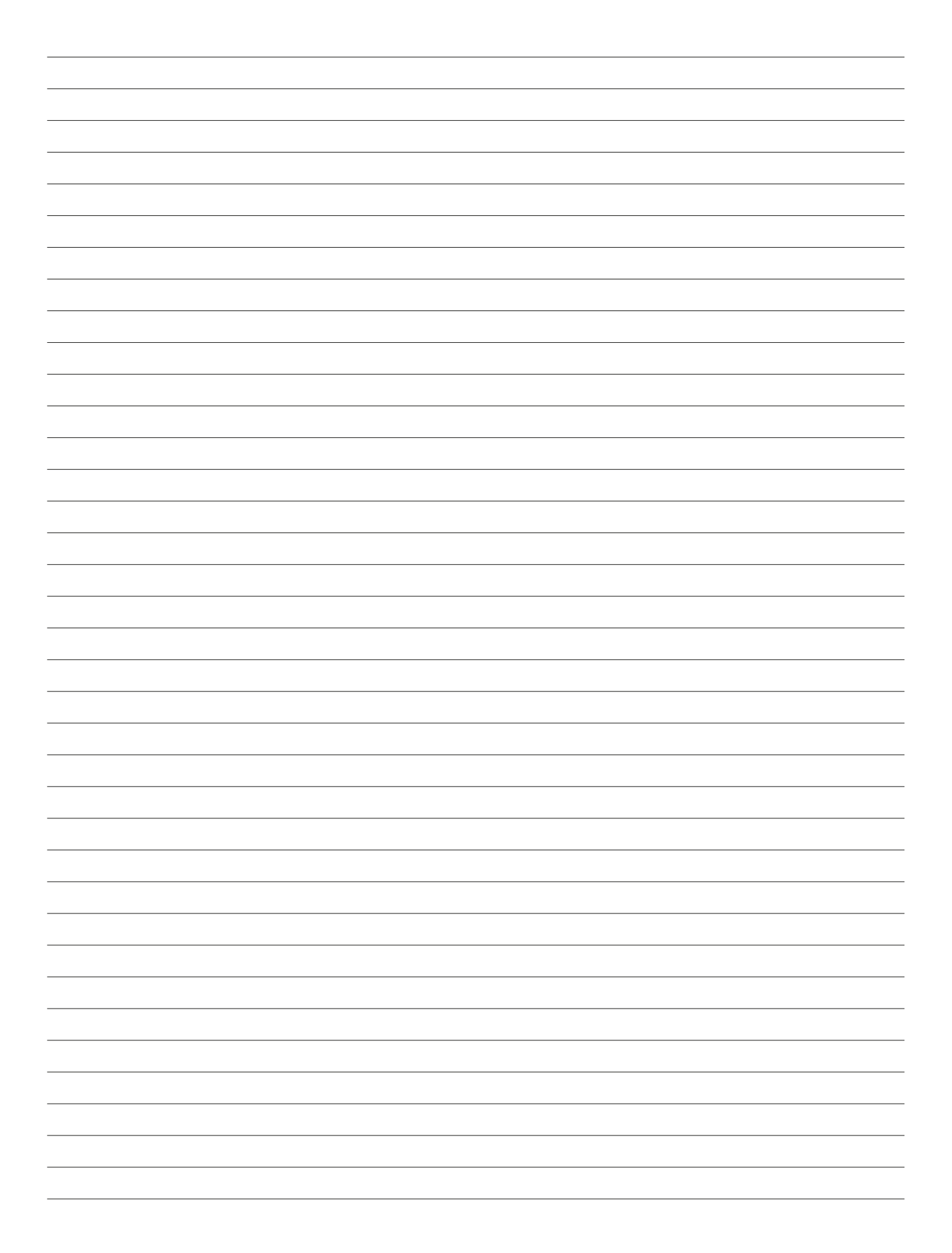

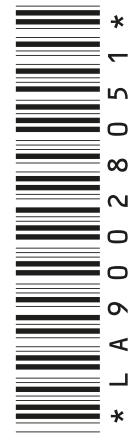

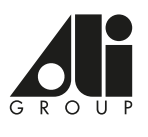